En esta ocasión mostramos este artículo donde explicamos el método de instalación y configuración base de XenDesktop 4, en este, podremos ver paso a paso como realizar la instalación y como podemos utilizar un Desktop de Windows XP SP2, indicando los correspondientes pasos y los elementos necesarios para una correcta instalación.

 En artículos anteriores hemos mostrado la necesidad de disponer de una serie de características para poder integrar XenDesktop 4, así como las distintas versiones después de estar anunciado por Citrix, en nuestra plataforma, hemos utilizado la siguiente configuración:

1 Servidor XenServer 5.5.

En este servidor, hemos creado una serie de máquinas virtuales, entre las que hemos incluido un Domain Controller con Windows 2003, con los servicios de DHCP y DNS, así como un segundo servidor, donde almacenaremos los siguientes servicions:

- Delivery Controller 4
- Consolas administrativas
- Servidor de Licencias de XenDesktop 4
- Licencias de XenDesktop 4 Platinum edition
- Licencias de XenApp
- IIS
- Web Interface

Un equipo Desktop con Windows XPSp2 y con el Agente ya instalado.

Una vez hemos tenido todos los elementos preparados, hemos iniciado el proceso de instalación en el servidor 2, el que será el DDC , WI y el Servidor de Licencias de XenDesktop, para ello hemos iniciado el DVD de instalación, seleccionando la opción de inicio de instalación de los elementos de servidor,

**Citrix Desktop Delivery Controller Setup CİTRIX** Citrix Desktop Delivery Controller 4.0 CITRIX<sup>®</sup> LICENSE AGREEMENT This is a legal agreement ("AGREEMENT") between you, the Licensed User, and Citrix Systems, Inc., Citrix Systems International GmbH, or Citrix Systems Asia Pacific Pty Ltd. Your location of receipt of this product or feature release (both hereinafter "PRODUCT") or technical support (hereinafter "SUPPORT") determines the providing entity hereunder (the applicable entity is hereinafter referred to as "CITRIX"). Citrix Systems, Inc., a Delaware corporation, licenses this PRODUCT in the Americas and Japan and provides SUPPORT in the Americas. Citrix Systems International GmbH, a Swiss company wholly owned by Citrix Systems, Inc., licenses this PRODUCT and provides SUPPORT in Europe, the Middle East, and Africa, and licenses the PRODUCT in Asia and the Pacific (excluding Japan). Citrix Systems Asia Pacific Pty T+4 meanidae SIIDDODT in Asia and the Desifie Construction Inner). DV INSTAITING. I accept the license agreement:  $\sqrt{2}$ ○ I do not accept the license agreement <Back  $Next$ Cancel

En la Dialog correspondiente de listada la dialogonización de la opción de "I accept the

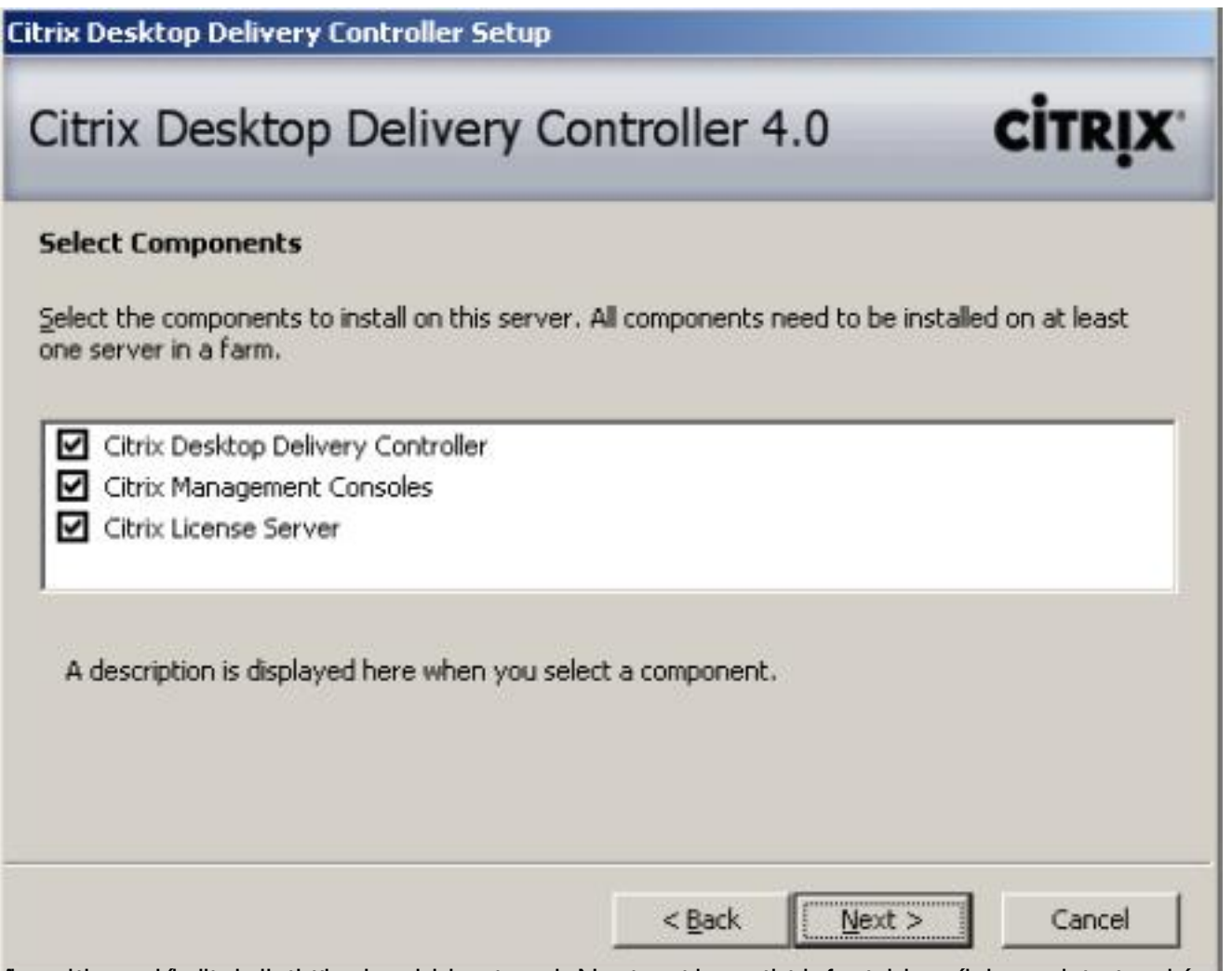

dessotti amascantizatori sistilasiona pudesse preotaini proncatesse provide facto den, el roason de teu en dríamos

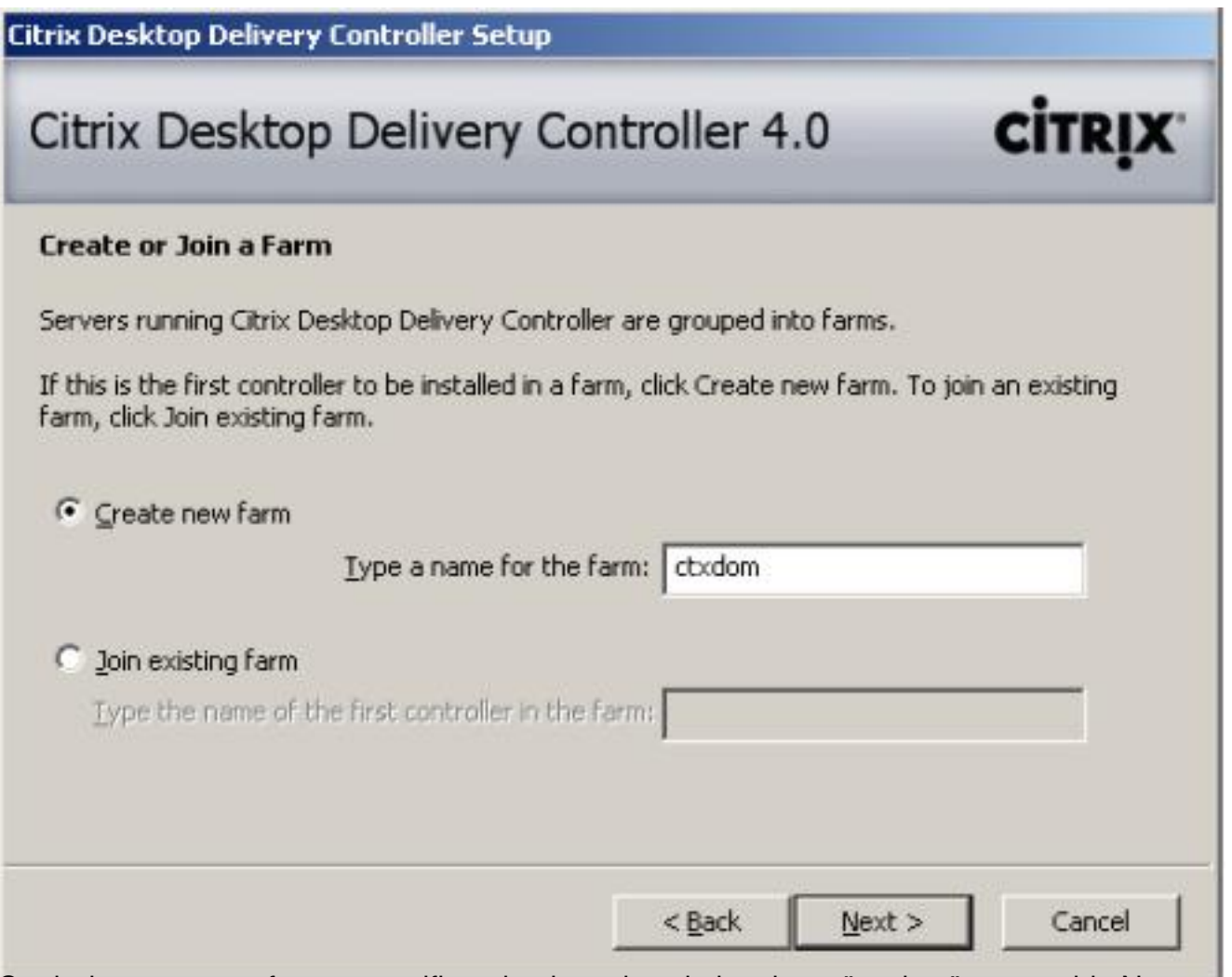

Cuetindaruna nueva farm, especificando el nombre de la misma "ctxdom" y punsaldo Next para

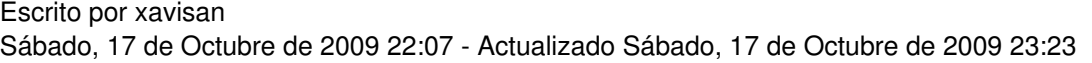

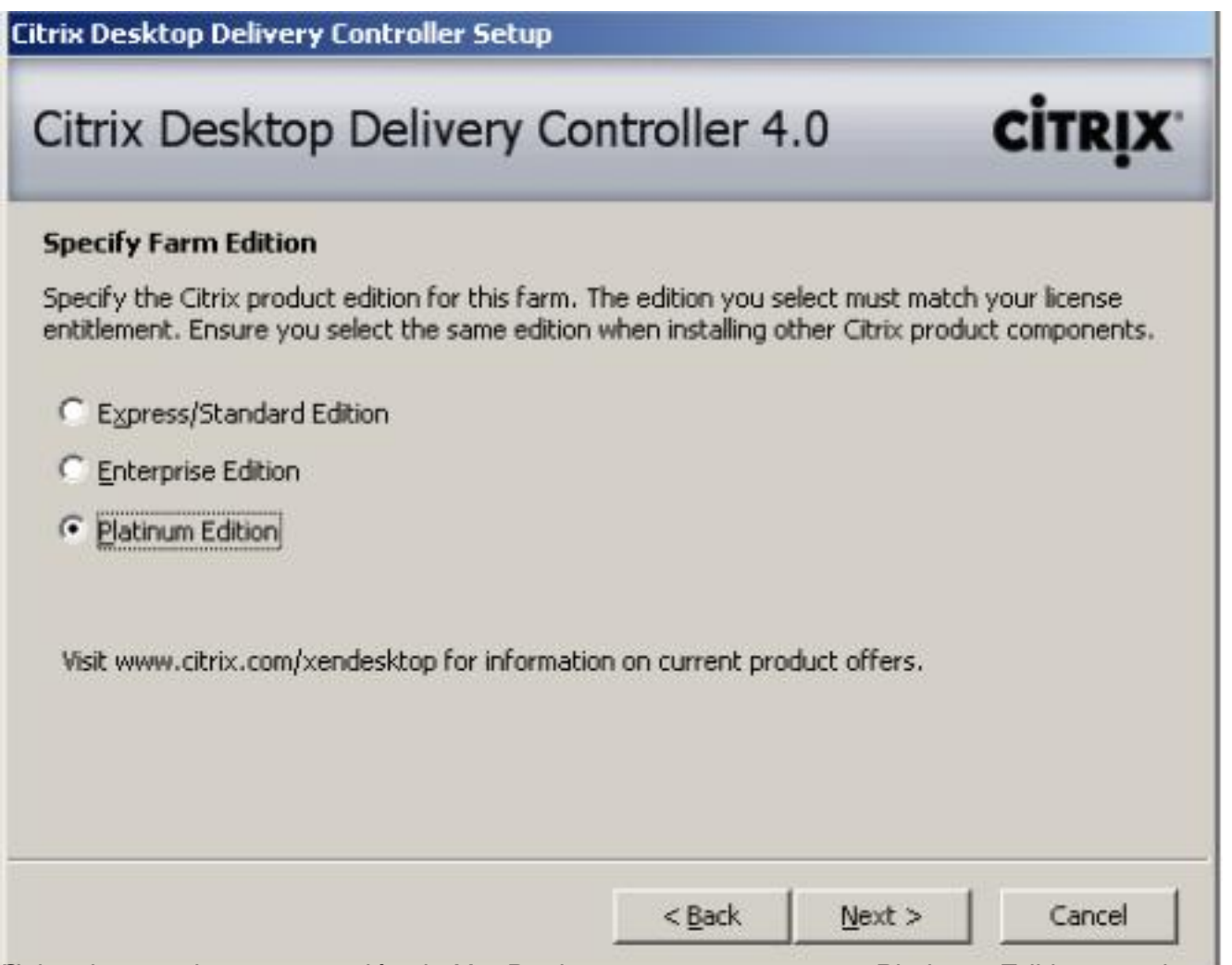

Seleccionamos nuas ra versión de XenDesktop 4, en nuestro caso Platinum Edition, y pulsamos

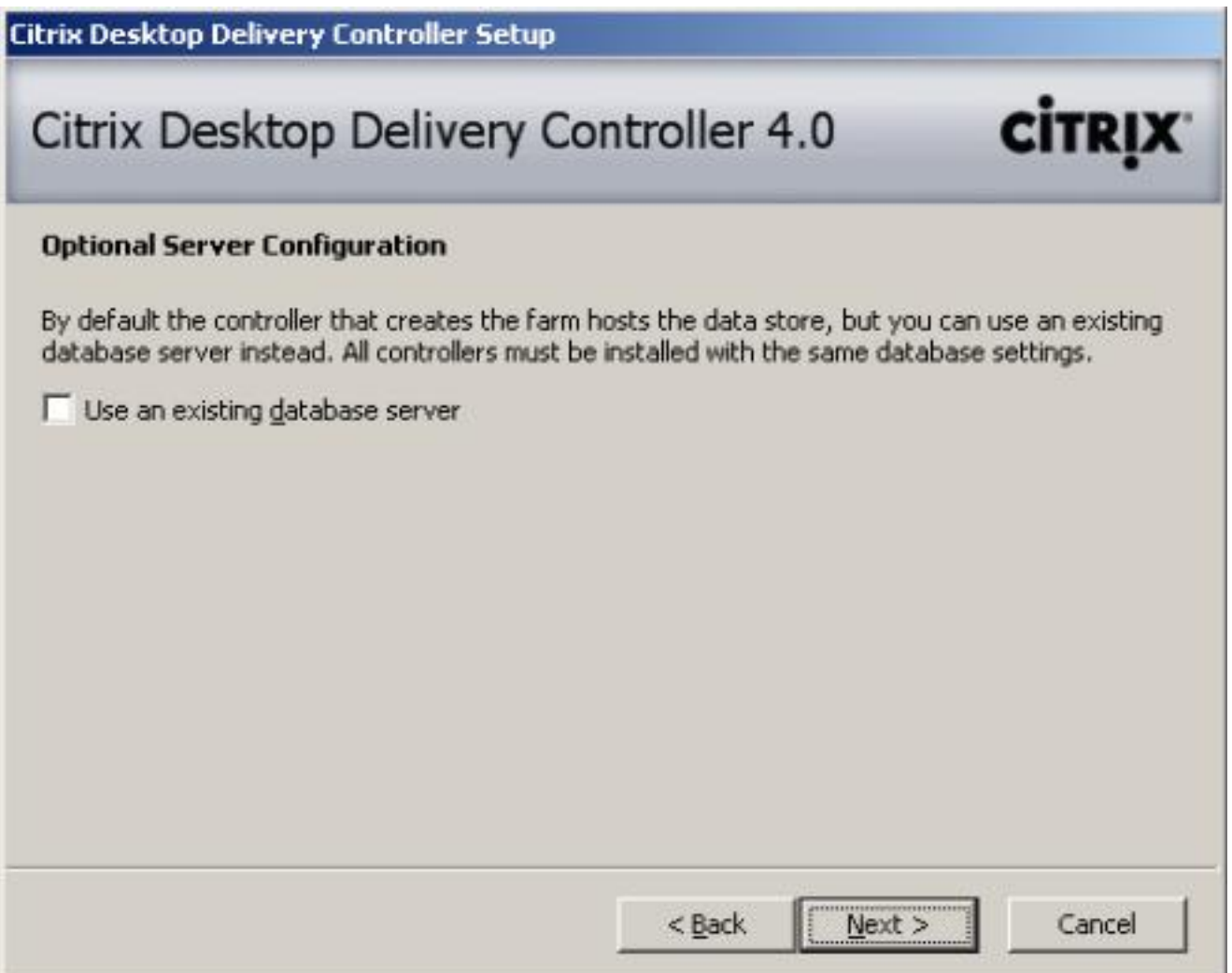

Pulsamos Next para continuar, ya que no utilizaremos una base de datos existente,

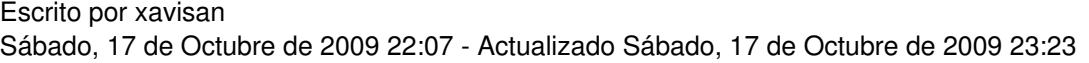

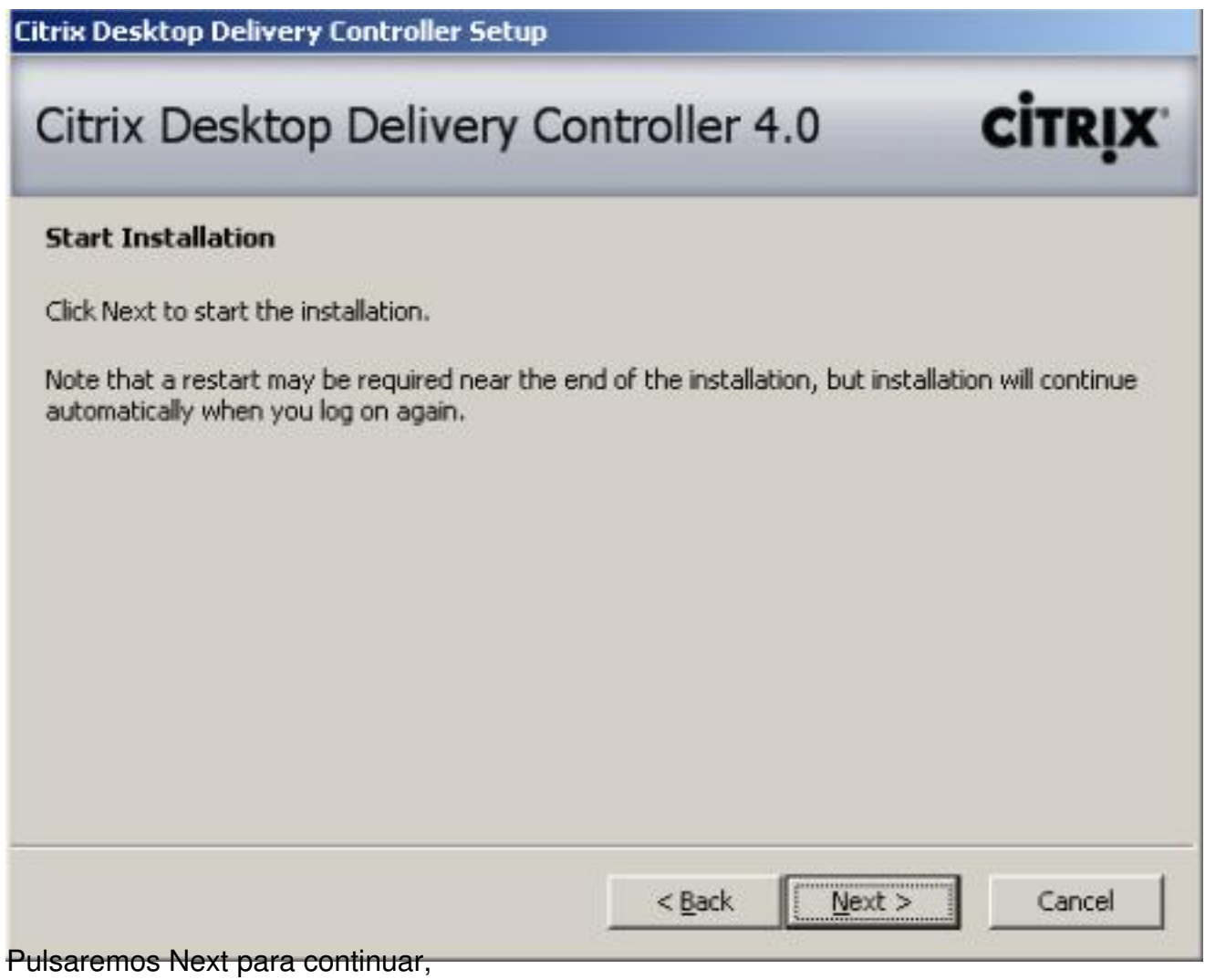

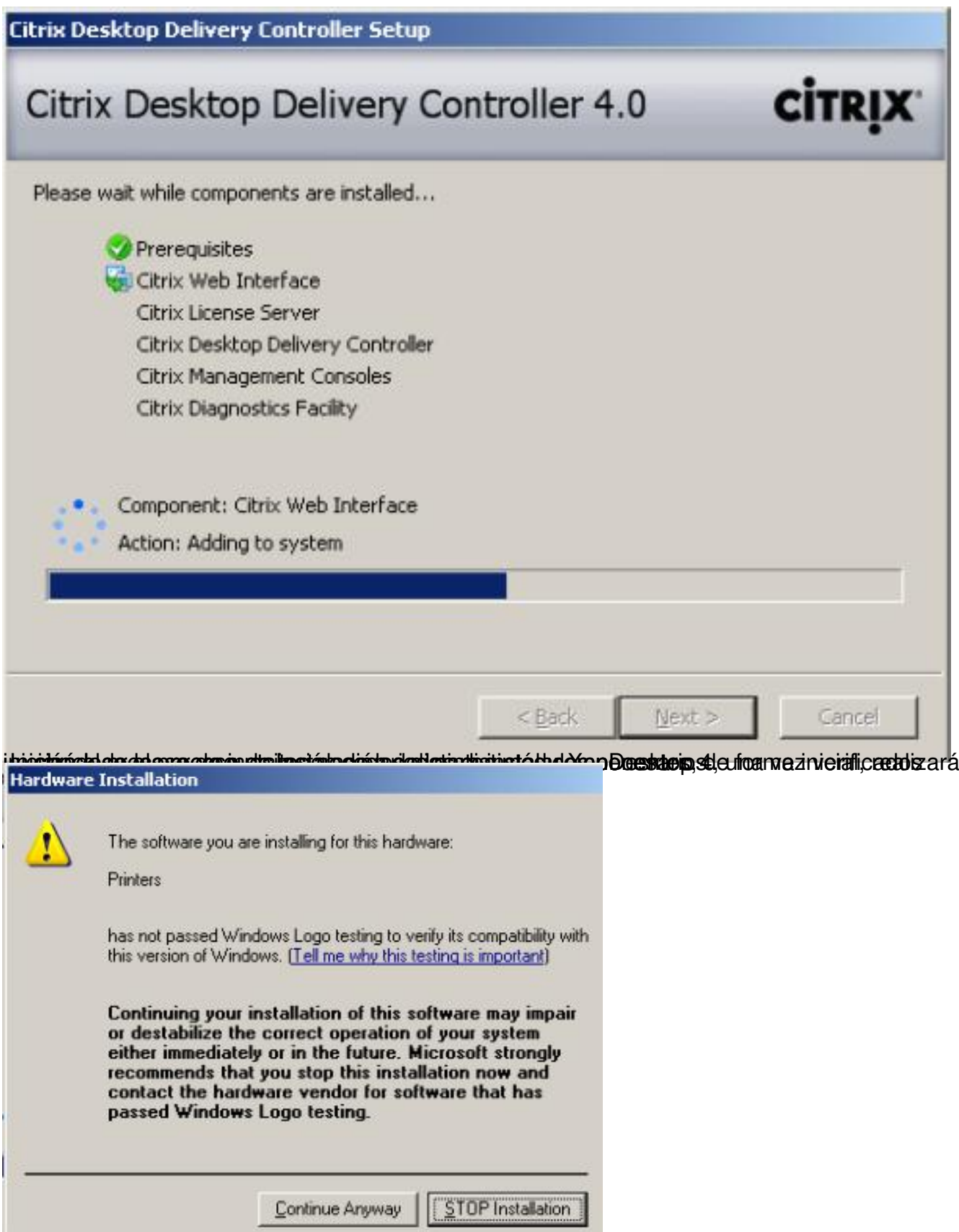

"Poetie une Anyway "n momento tengamos una dialog similar, en este caso pulsaremos

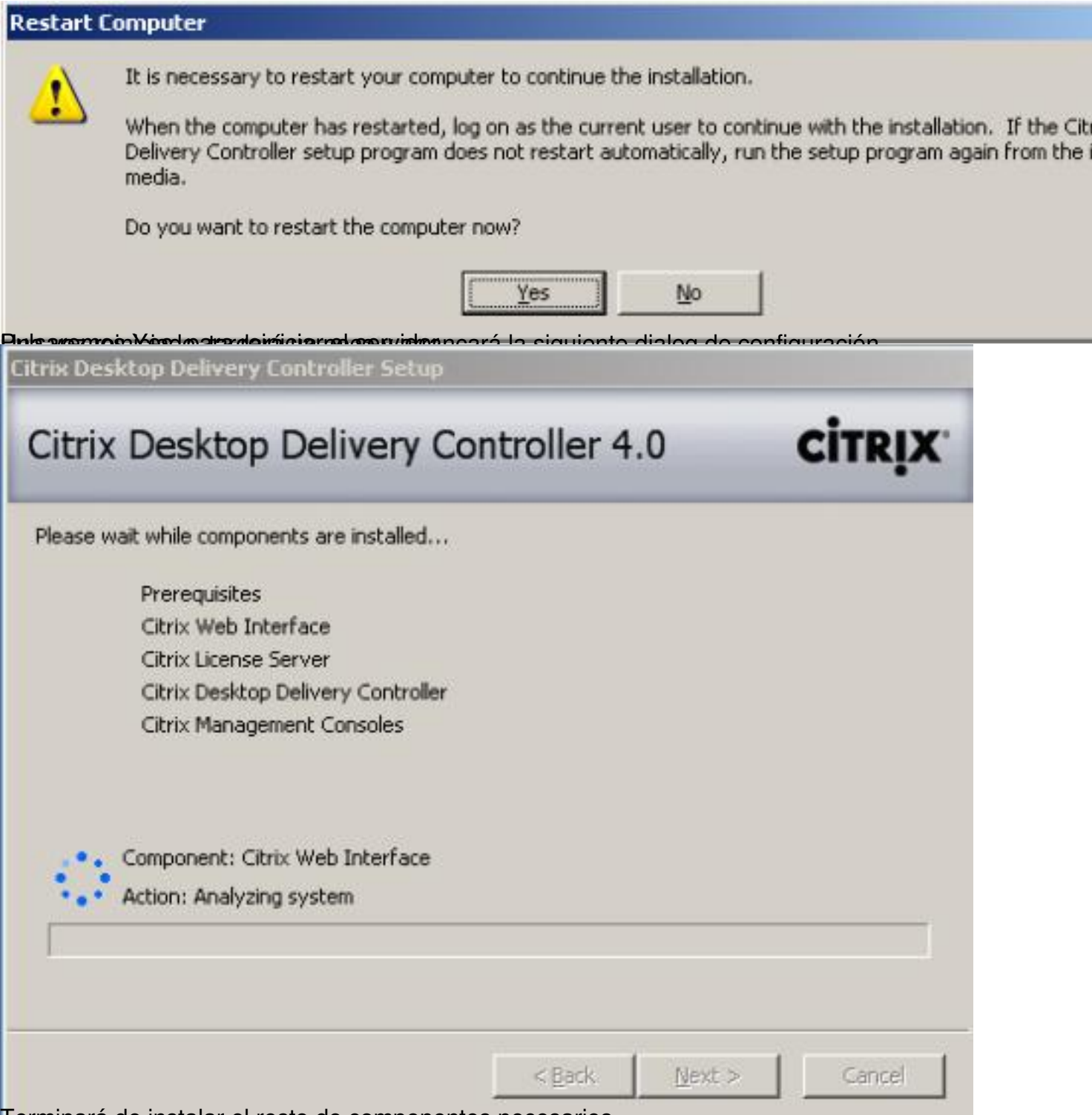

Terminará de instalar el resto de componentes necesarios,

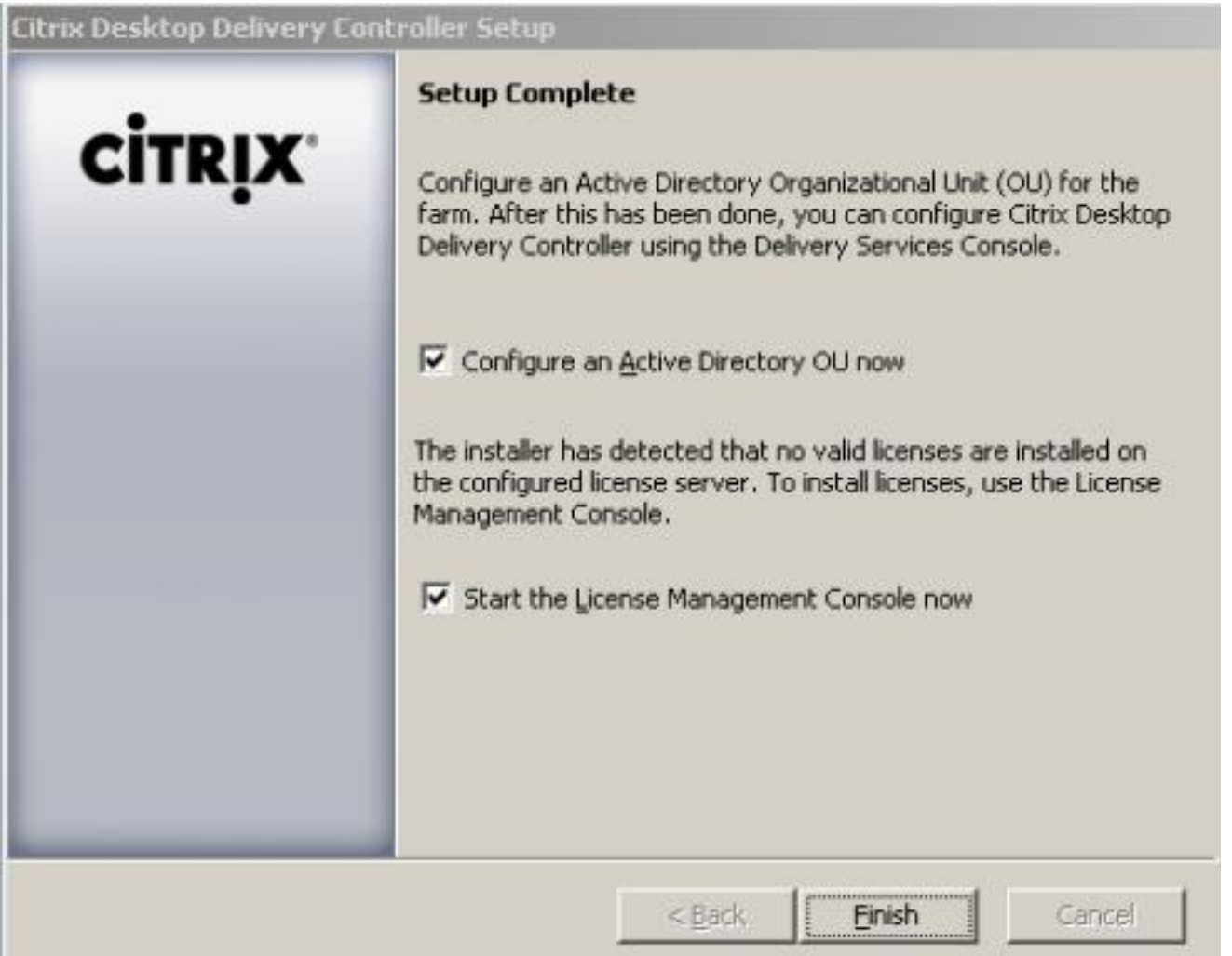

Meatizaguermos las oras a pheiotic e camés poete la roale de existente estativo e Dicetivido, le la espe pres d Cionis ble

Escrito por xavisan Sábado, 17 de Octubre de 2009 22:07 - Actualizado Sábado, 17 de Octubre de 2009 23:23

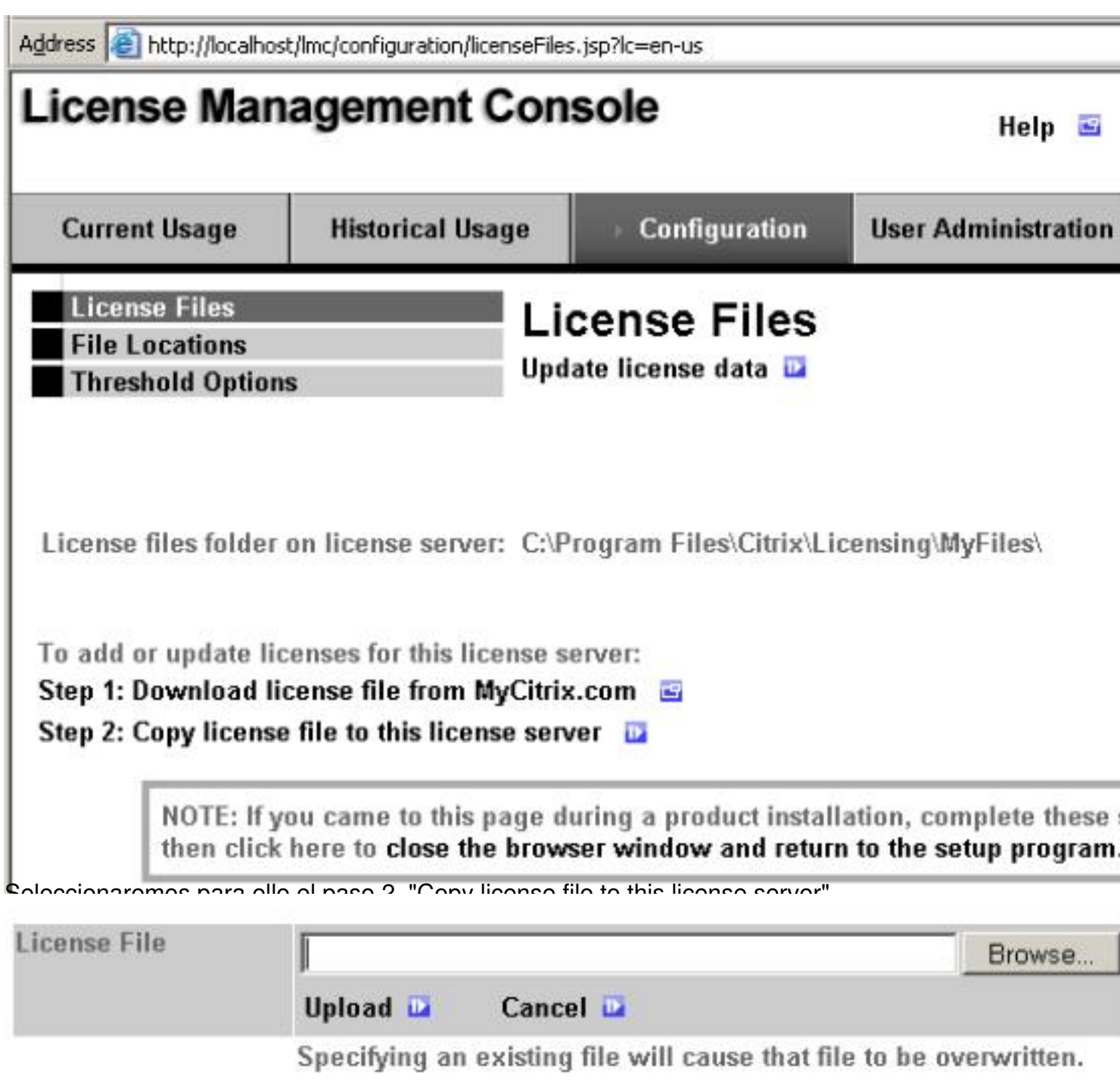

Pulsaremos en Browse, para localizar el fichero,

Escrito por xavisan

Sábado, 17 de Octubre de 2009 22:07 - Actualizado Sábado, 17 de Octubre de 2009 23:23

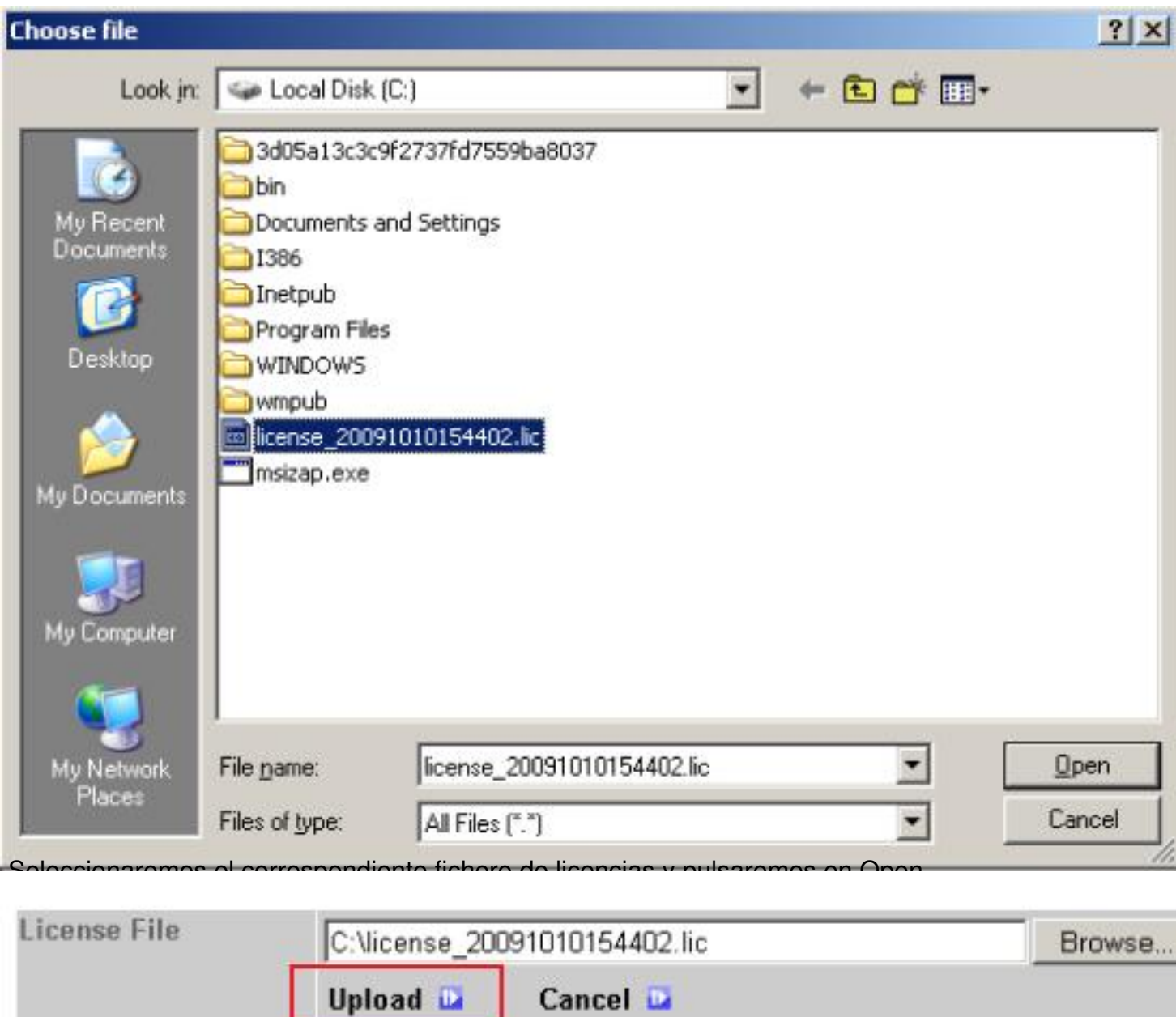

Specifying an existing file will cause that file to be overwritten.

Posteriormente a ello, pulsaremos en Upload,

To add or update licenses for this license server:

Step 1: Download license file from MyCitrix.com

# Step 2: Copy license file to this license server

NOTE: If you came to this page during a product installation, complete these st then click here to close the browser window and return to the setup program.

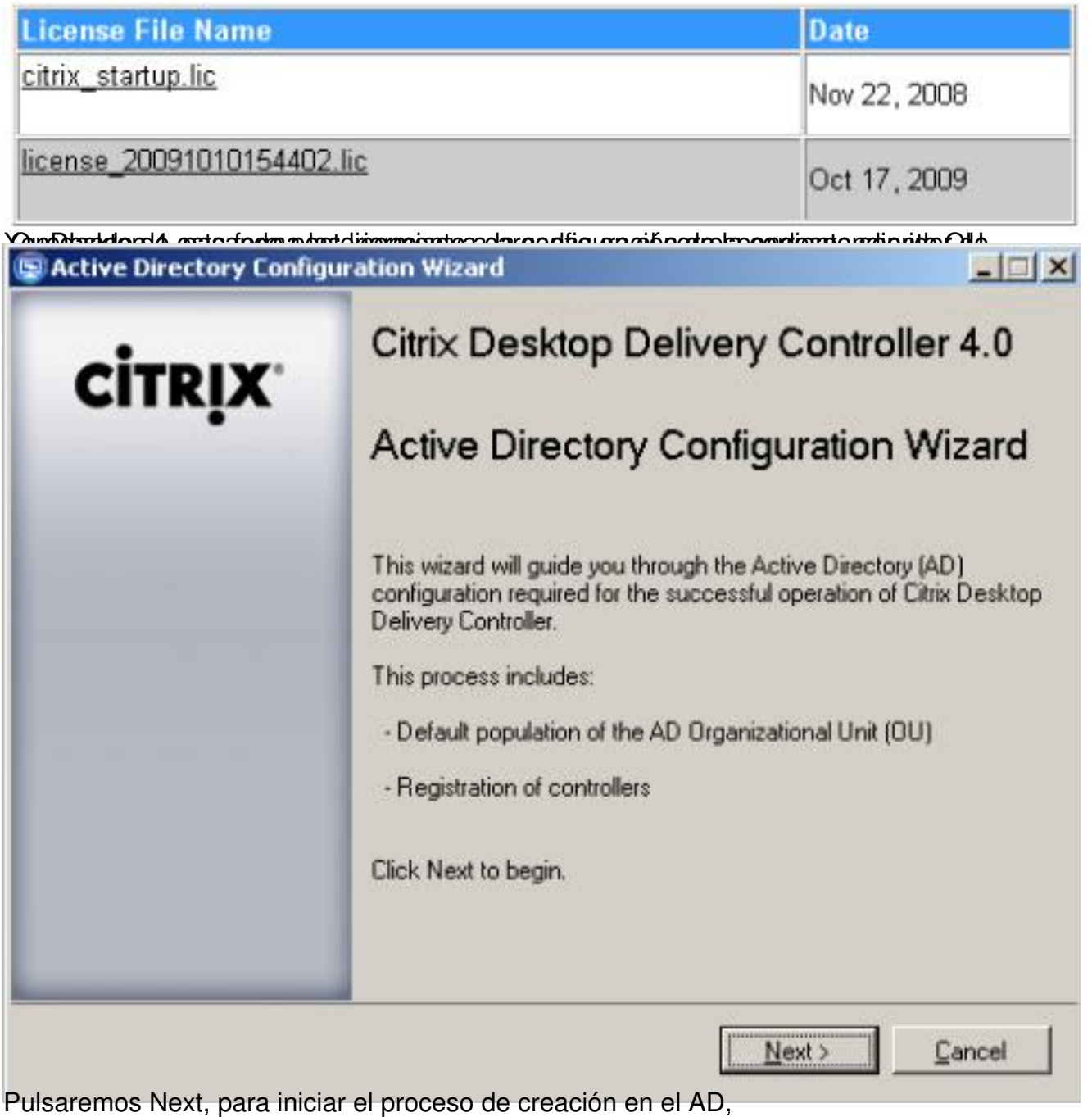

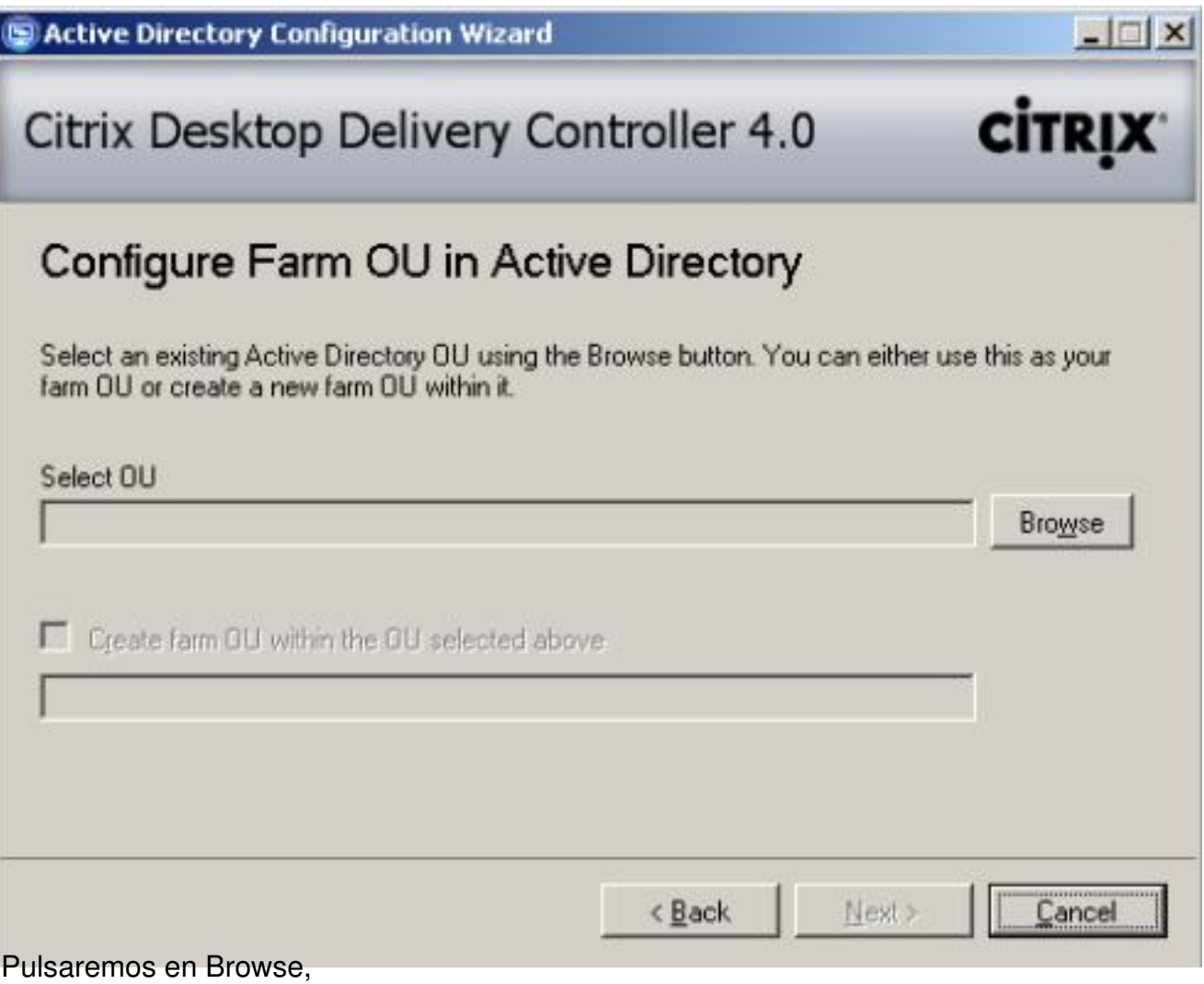

Escrito por xavisan

Sábado, 17 de Octubre de 2009 22:07 - Actualizado Sábado, 17 de Octubre de 2009 23:23

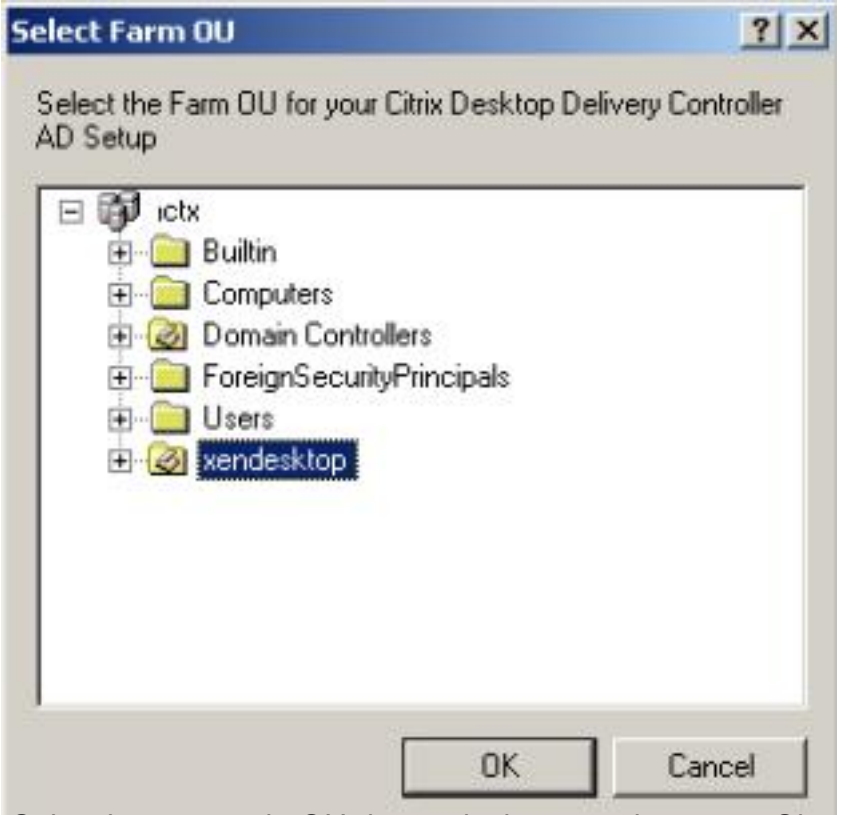

Seleccionaremos la OU de xendesktop y pulsaremos Ok,

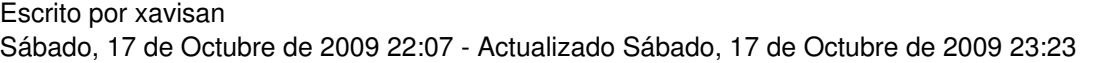

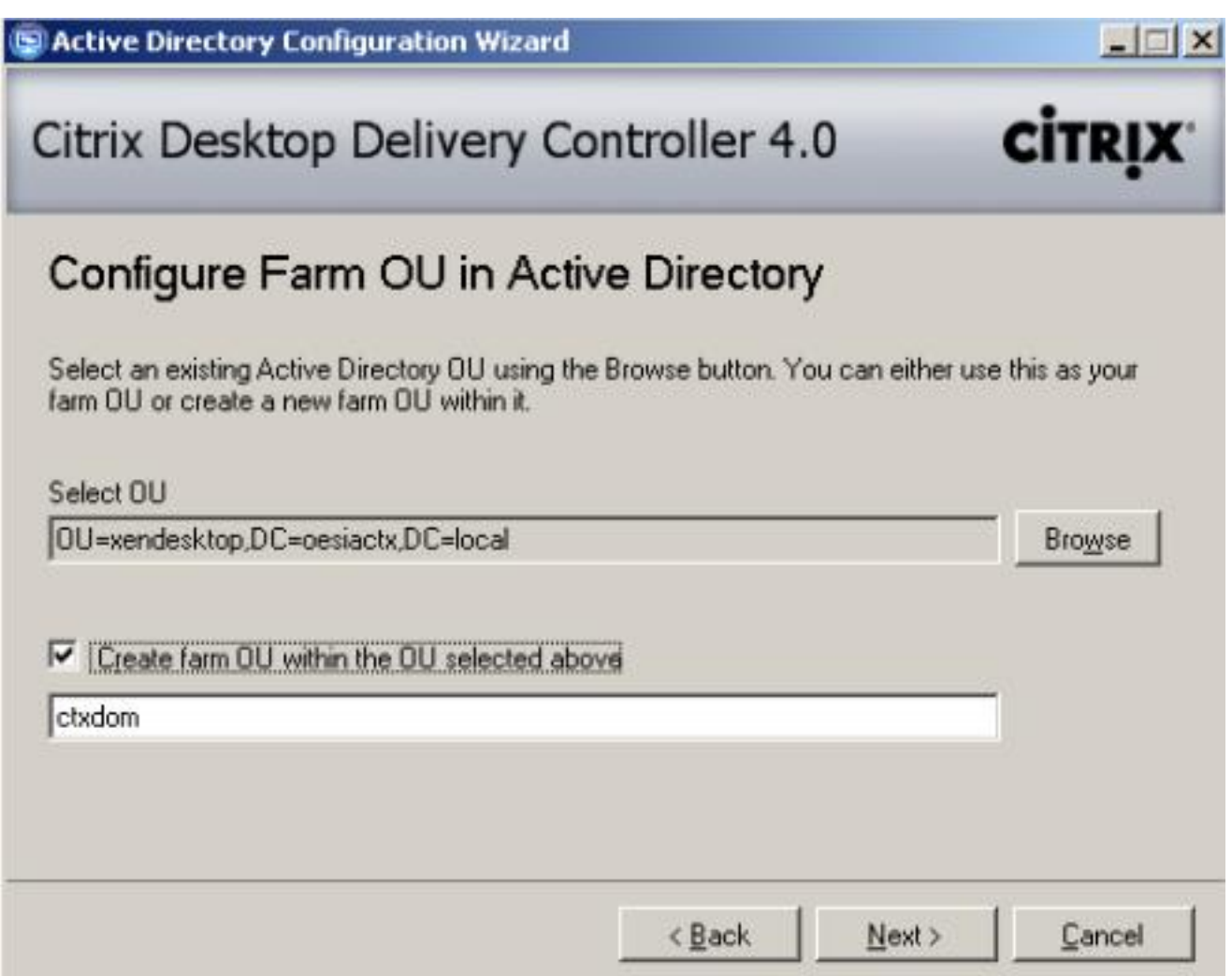

Especificaremos el nombre nuevo de la OU a crear y pulsaremos Next,

Escrito por xavisan Sábado, 17 de Octubre de 2009 22:07 - Actualizado Sábado, 17 de Octubre de 2009 23:23

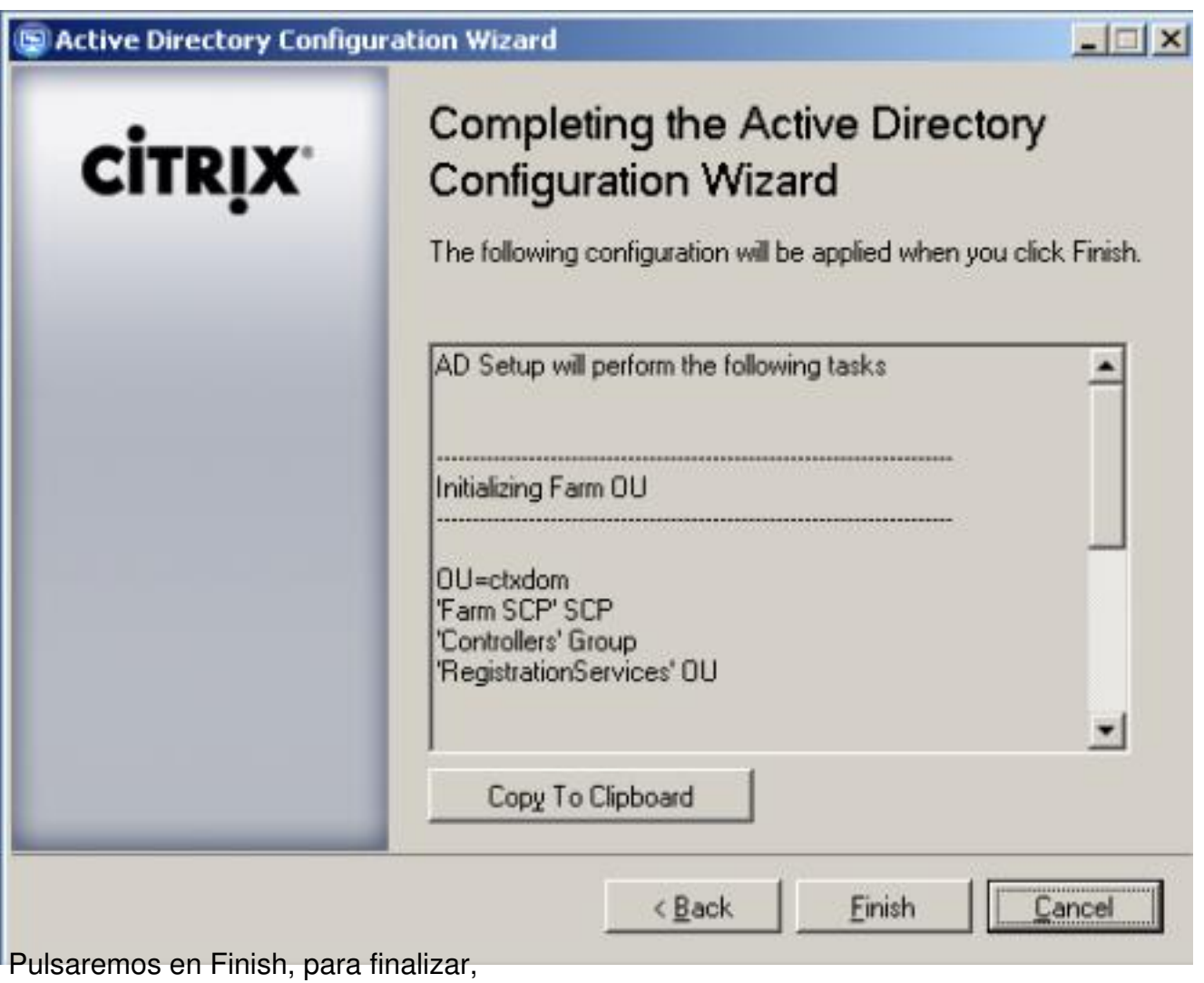

Escrito por xavisan

Sábado, 17 de Octubre de 2009 22:07 - Actualizado Sábado, 17 de Octubre de 2009 23:23

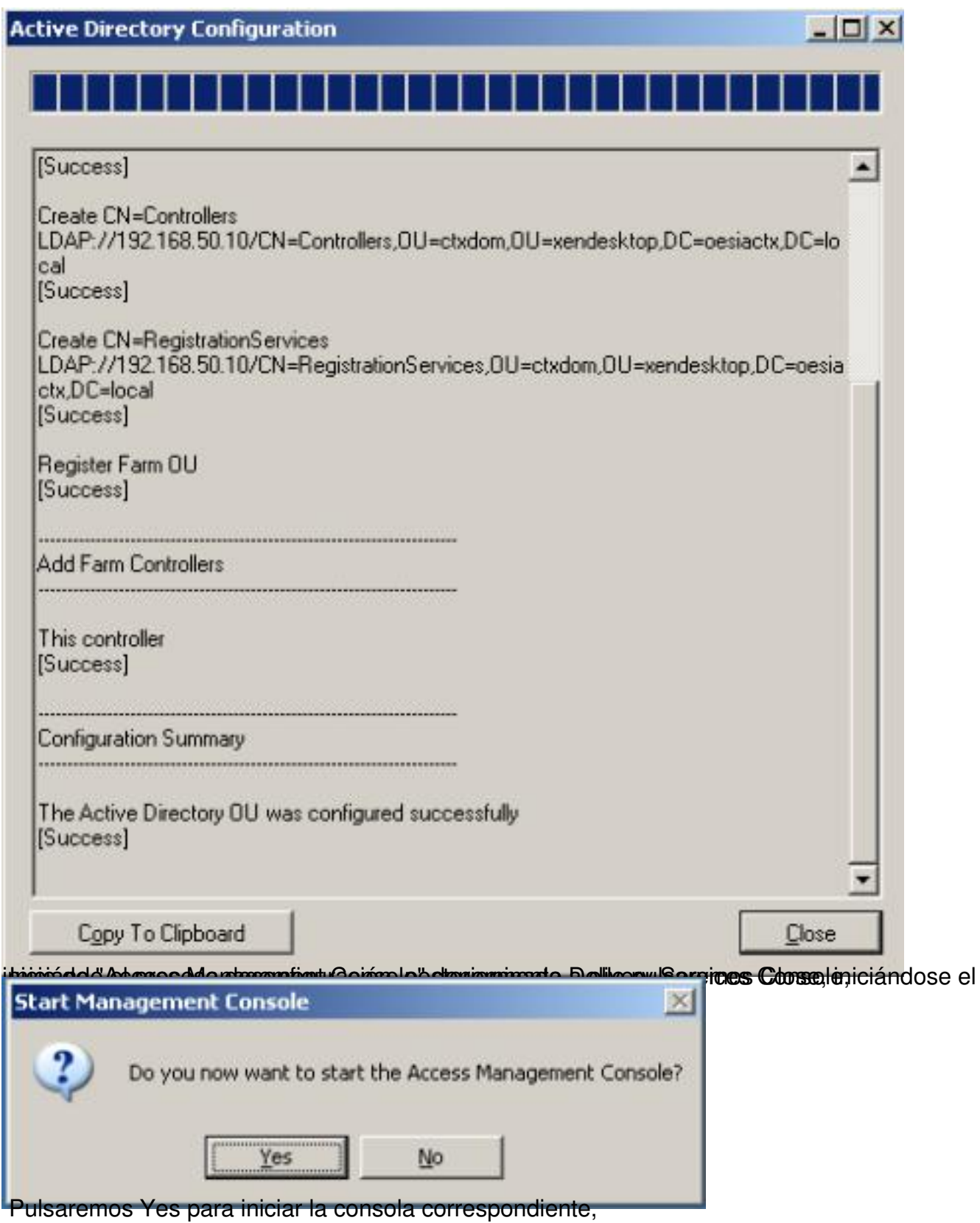

Escrito por xavisan Sábado, 17 de Octubre de 2009 22:07 - Actualizado Sábado, 17 de Octubre de 2009 23:23

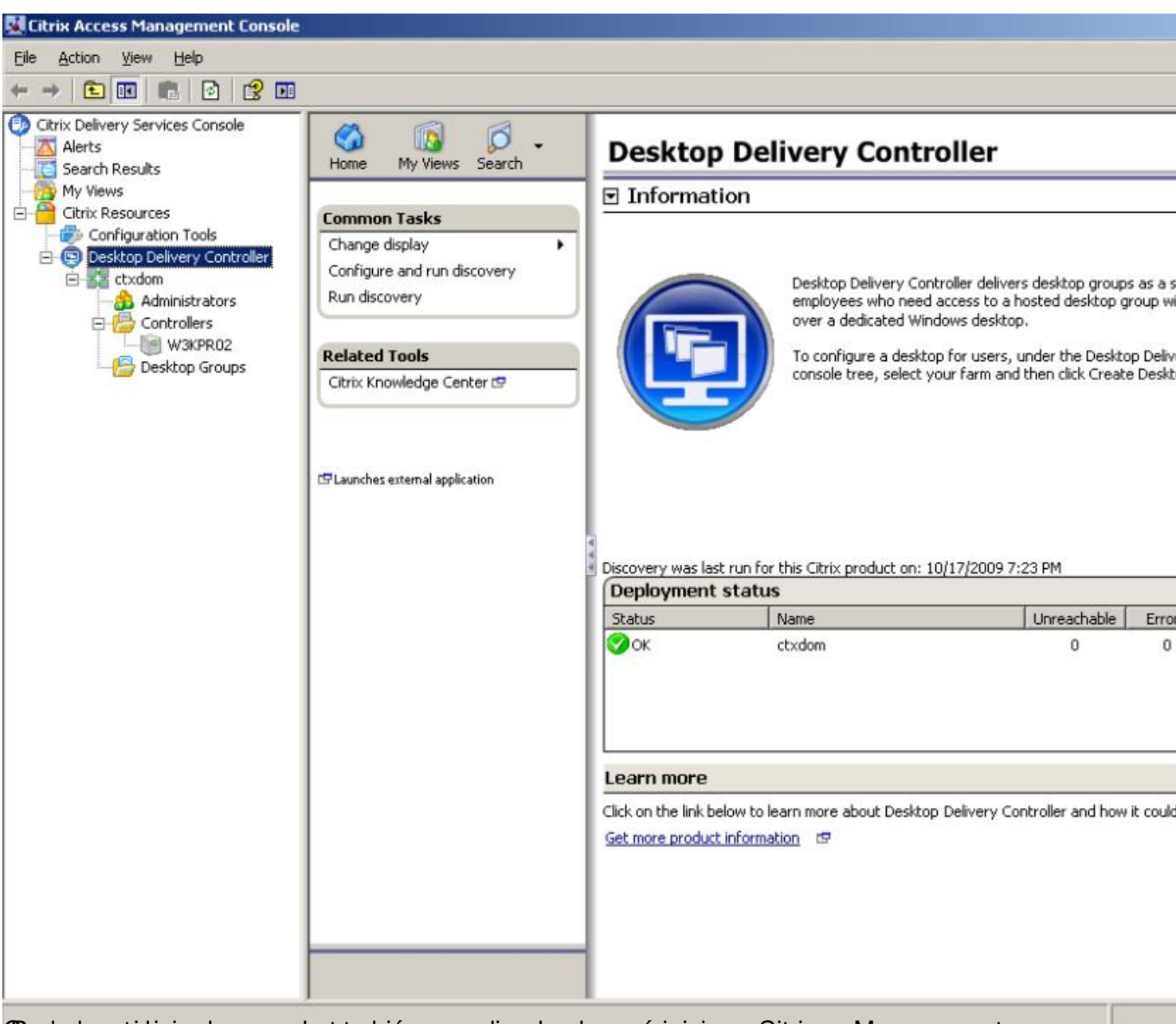

Godrews stanicia or la consola también accediendo al menú inicio -> Citrix -> Management

Escrito por xavisan

Sábado, 17 de Octubre de 2009 22:07 - Actualizado Sábado, 17 de Octubre de 2009 23:23

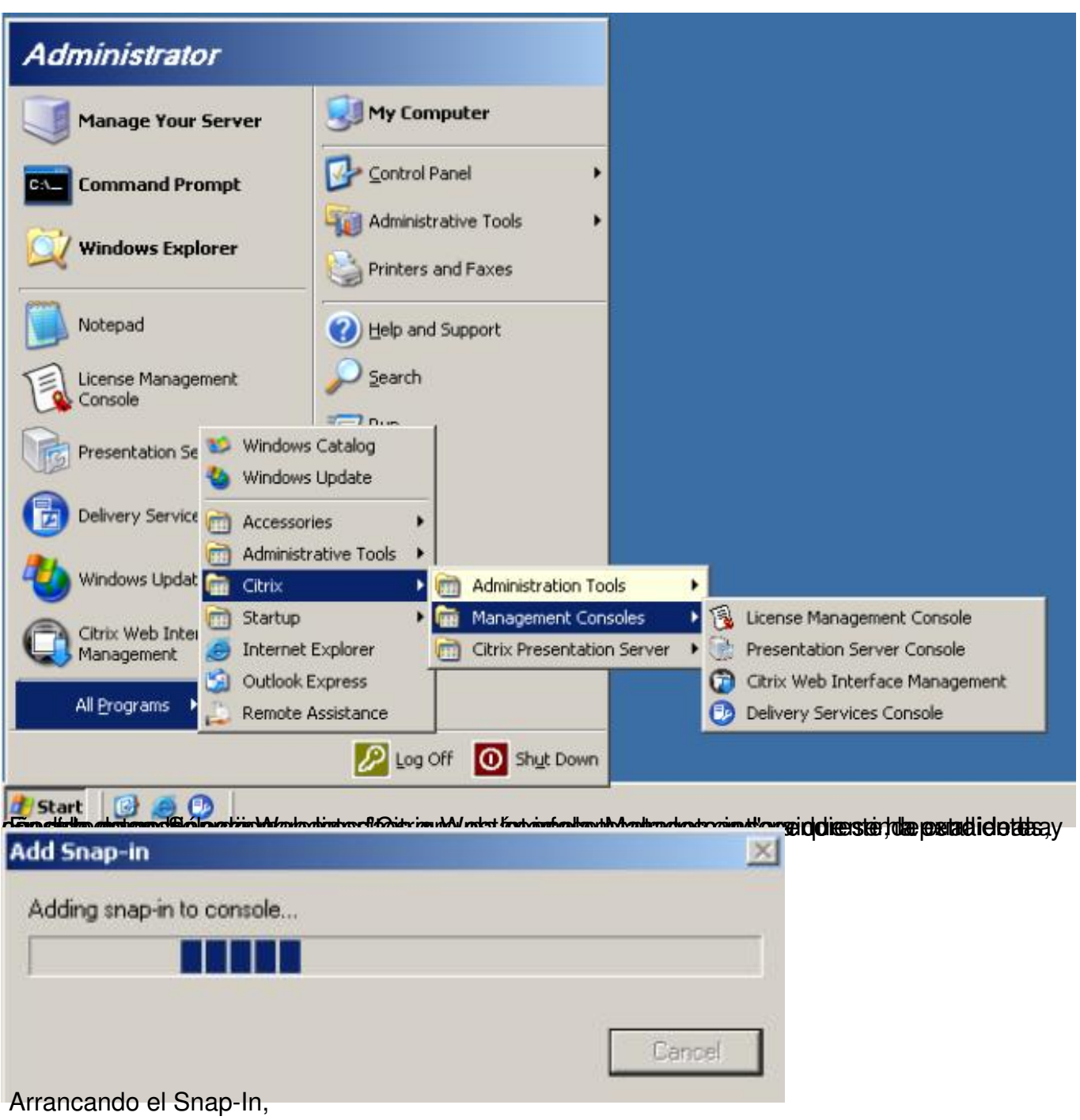

Escrito por xavisan

Sábado, 17 de Octubre de 2009 22:07 - Actualizado Sábado, 17 de Octubre de 2009 23:23

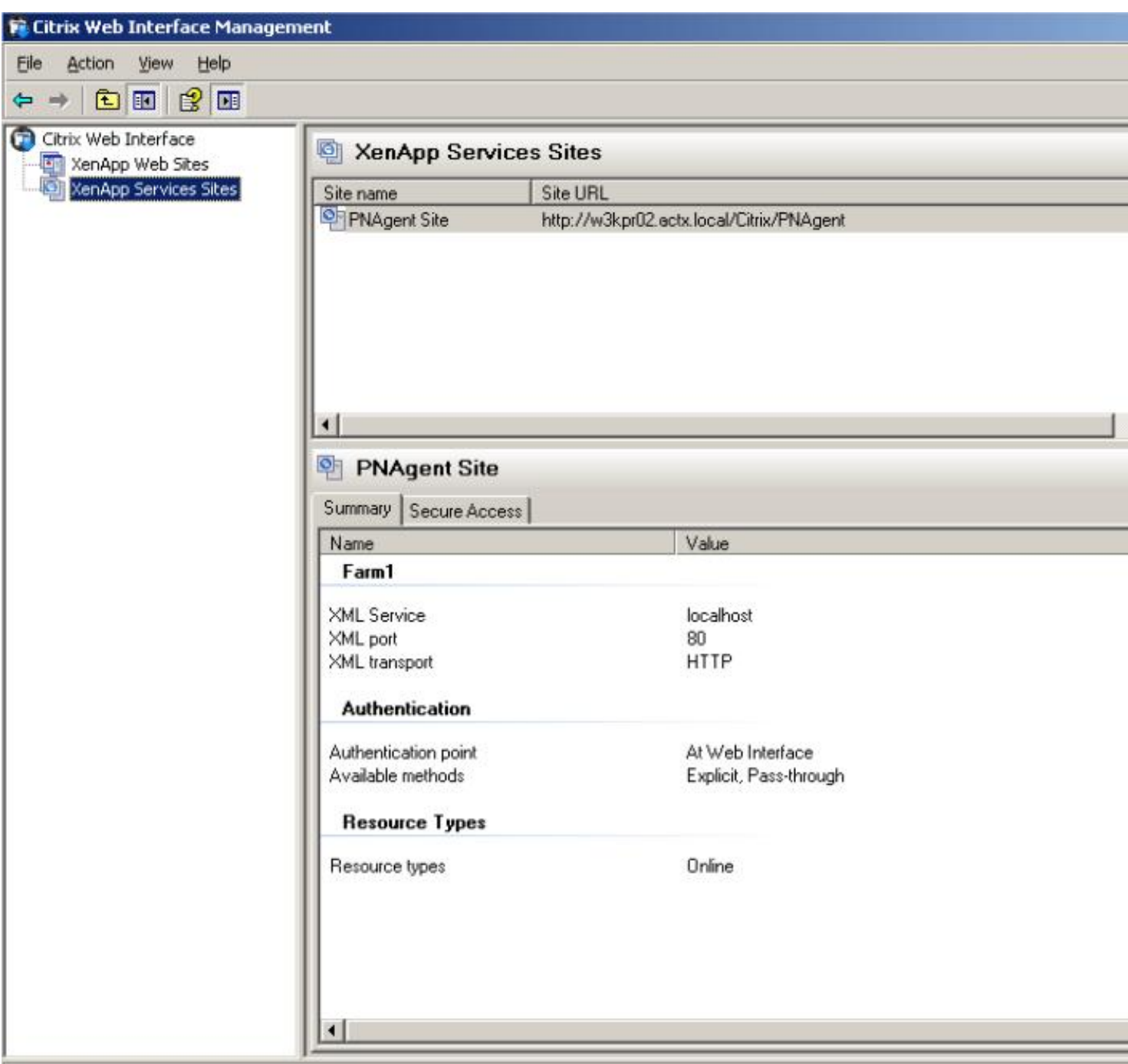

dun estre z alis a lizados realios para la instalación de elementos complementarios, en elementarios, en elementarios, en este caso realizar en elementarios, en elementarios, en elementarios de la instalación de Desktop Vi

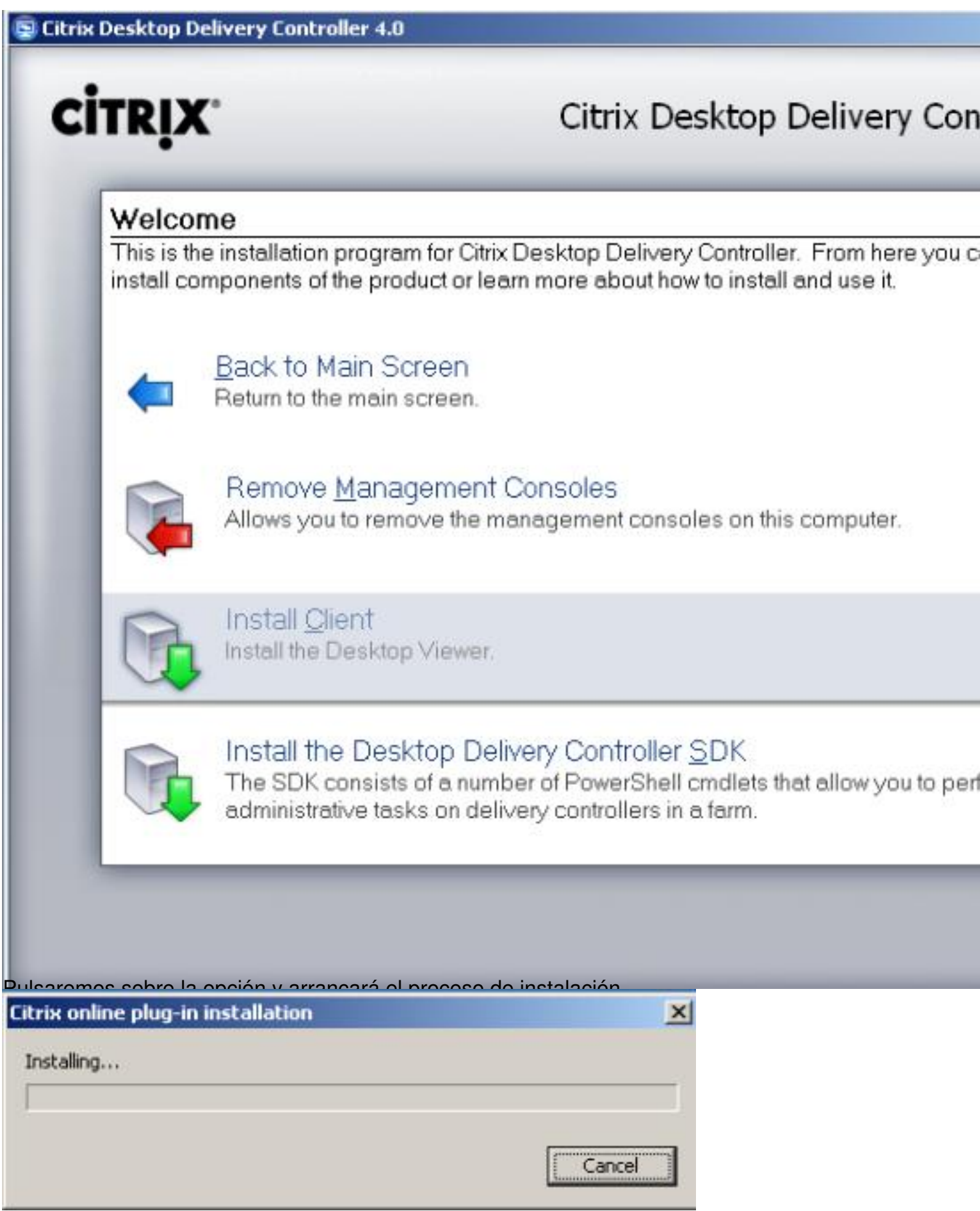

Escrito por xavisan Sábado, 17 de Octubre de 2009 22:07 - Actualizado Sábado, 17 de Octubre de 2009 23:23

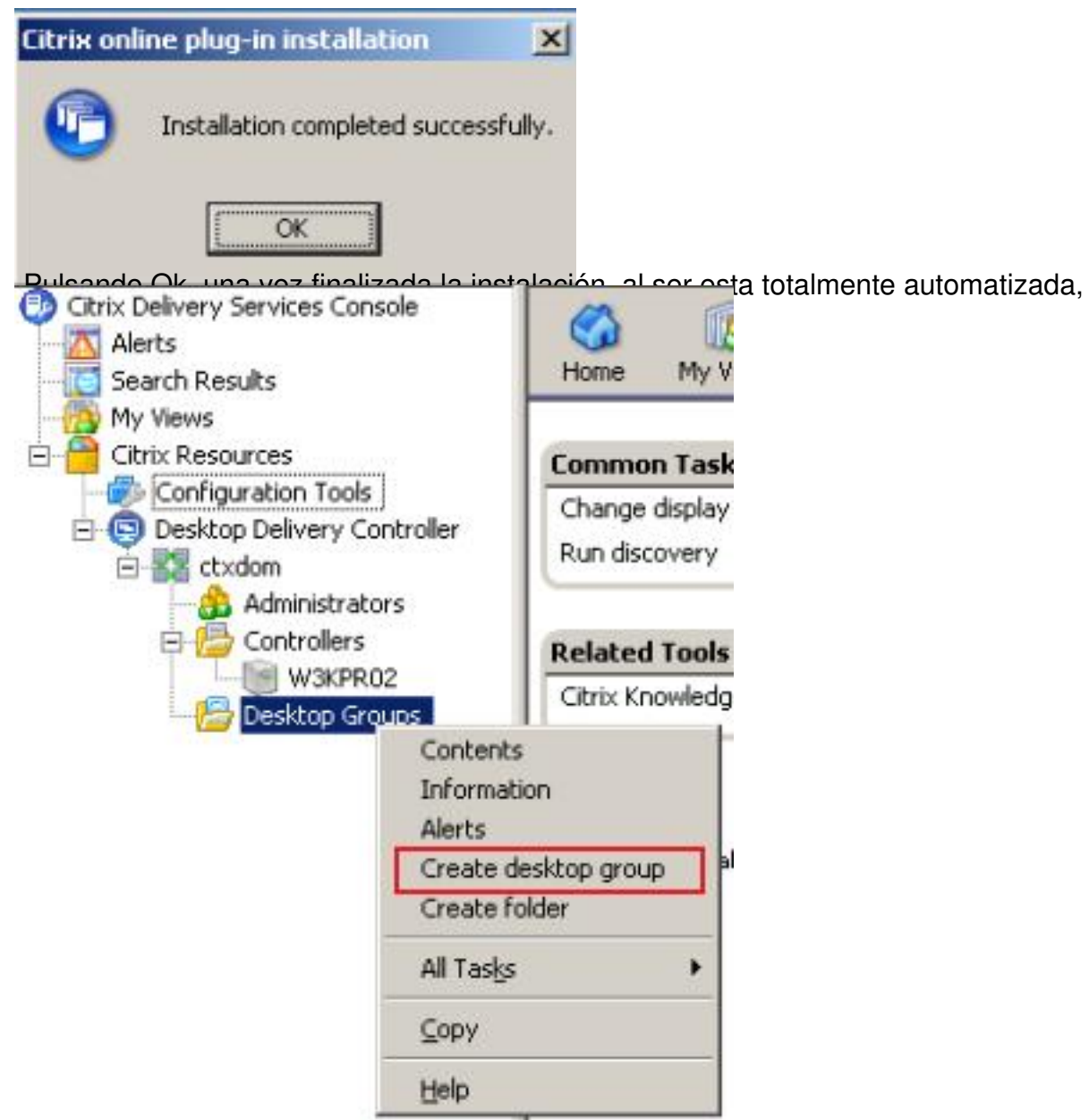

don a searfidializado, procederemos a la creación de un Grupo de Desktops, arrancando el

#### Create Desktop Group (1/8)

# RIX' Welcome Welcome to the Create Desktop Group wizard. This wizard guides you through the process of creating a group of virtual desktop **Steps** connect to a desktop running in the desktop hosting infrastructure.  $\blacktriangleright$  Welcome After creating a desktop group, you can change its settings by selecting the desk Assignment Type Modify desktop group properties from the Common Tasks pane in the Delivery S Hosting Infrastructure Virtual Desktops Users Desktop Group Name Icon Publishing Options

Skip this screen in the future

Next >

Pulsaremos Next para continuar,

# Create Desktop Group (2/8)

# **CİTRIX**

Escrito por xavisan

# **Assignment Type**

Specify if this desktop group is pooled or assigned.

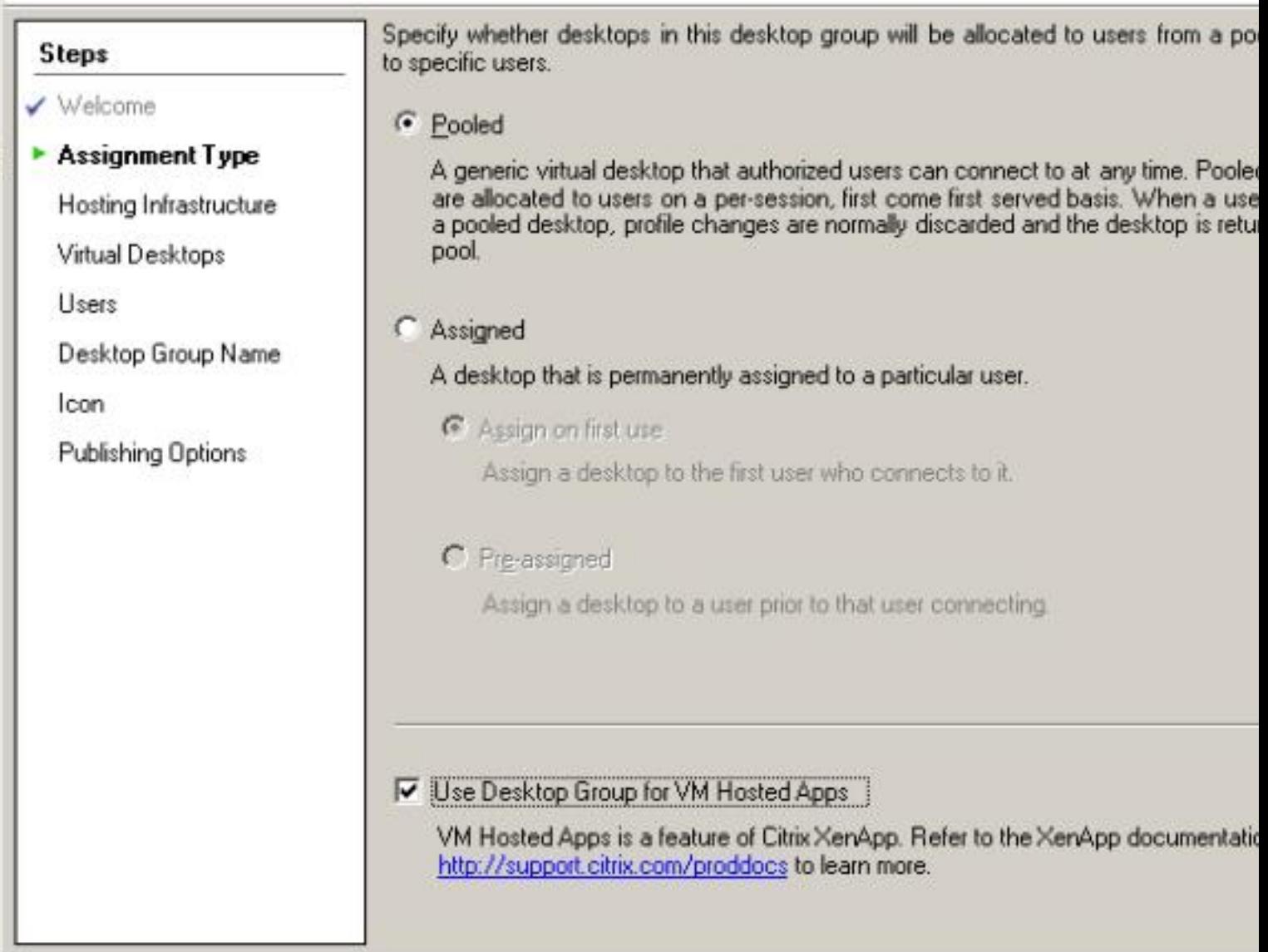

didentsainderebe daptykkein ledge Runpigsion (DIEXIB OU Hofensteld) i Déanseil, des autor priemas skáld tundigle súálfarios

 $\triangle$  Back

 $N$ ext >

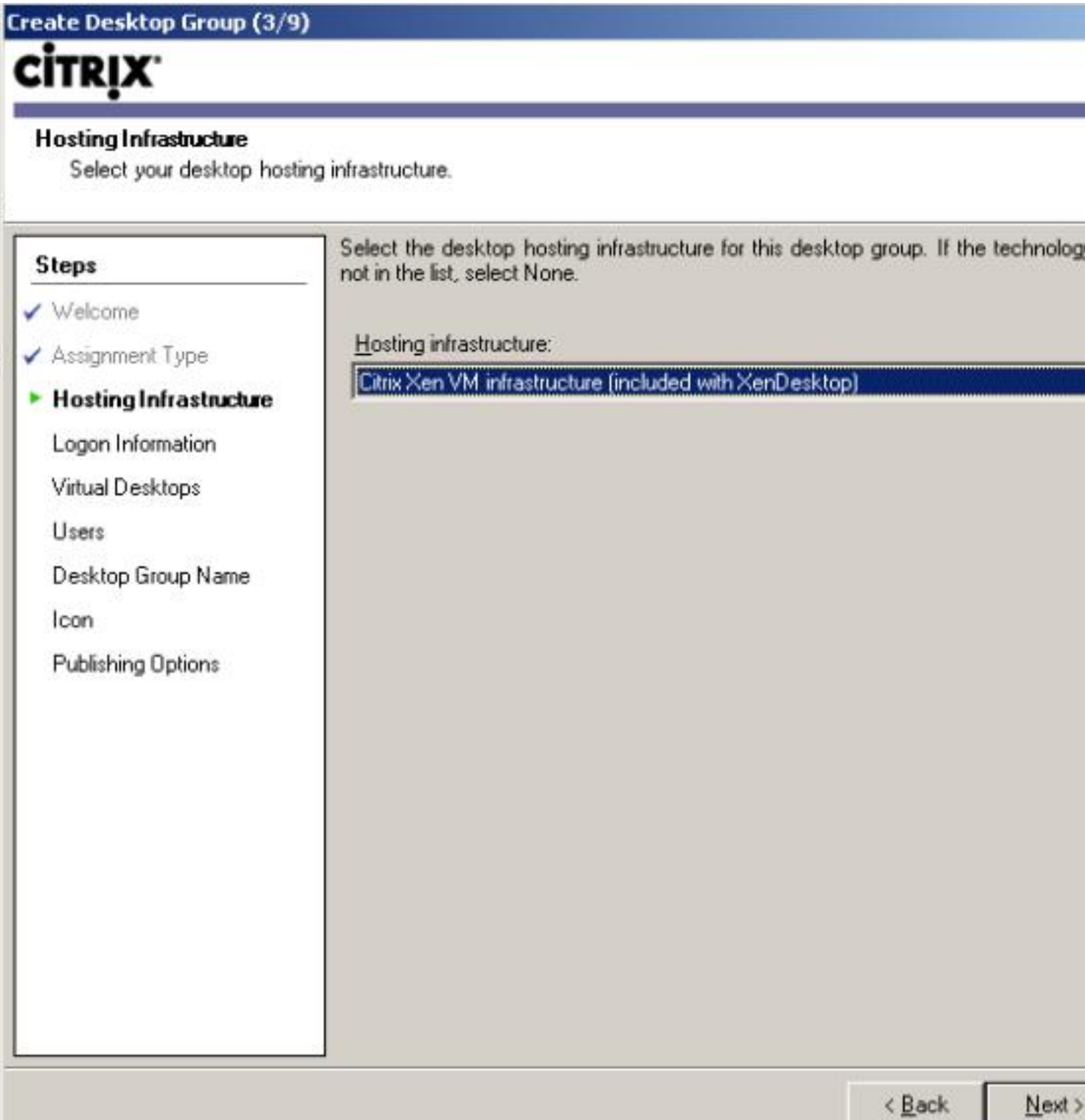

Seleccionaremos nuestra infraestructura, en nuestro caso XenServer, y pulsaremos Next,

Escrito por xavisan Sábado, 17 de Octubre de 2009 22:07 - Actualizado Sábado, 17 de Octubre de 2009 23:23

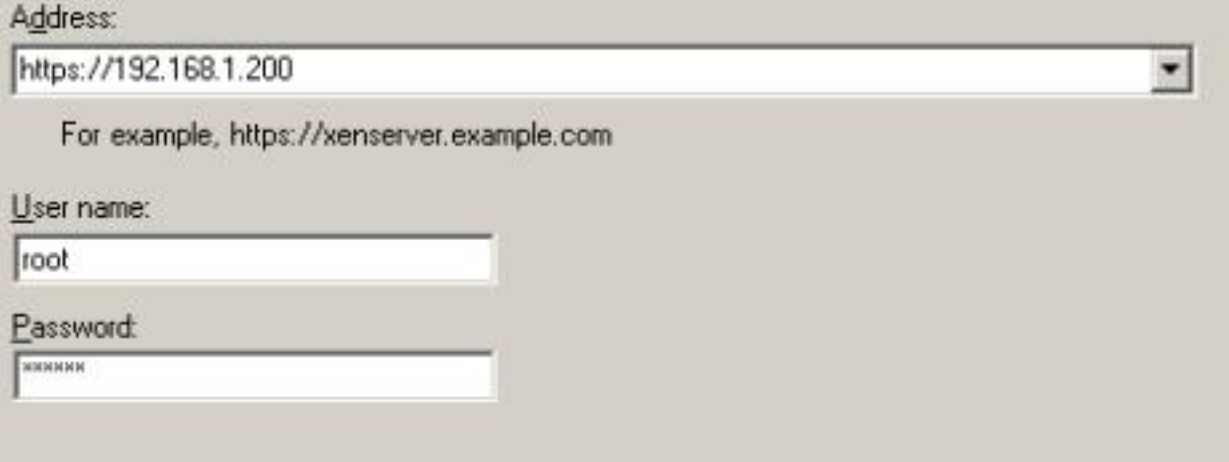

Especificaremos la dirección https o http y el usuario y password,

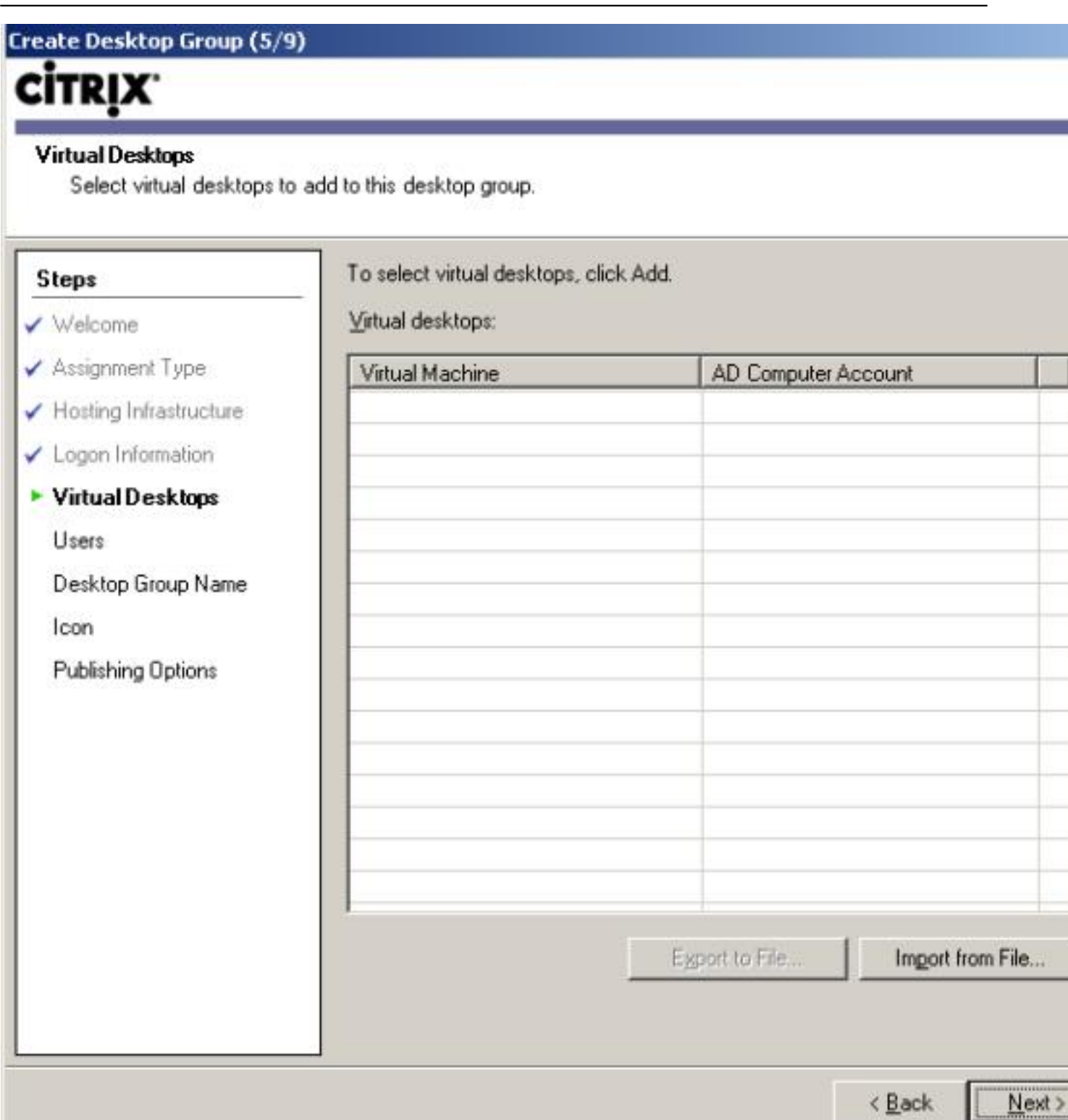

"Rosteriormente a ello, seleccionaremos los Desktops pertenecientes a este grupo, pulsando en

Escrito por xavisan

Sábado, 17 de Octubre de 2009 22:07 - Actualizado Sábado, 17 de Octubre de 2009 23:23

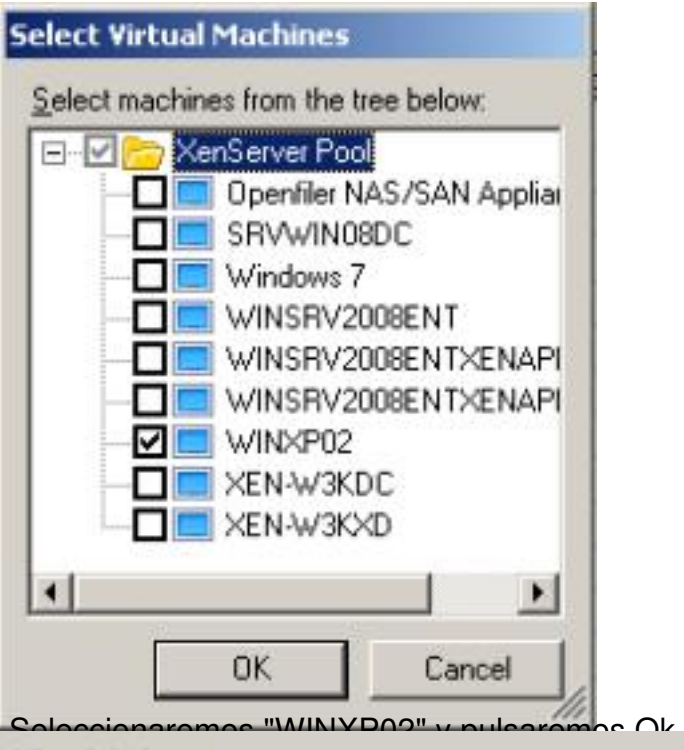

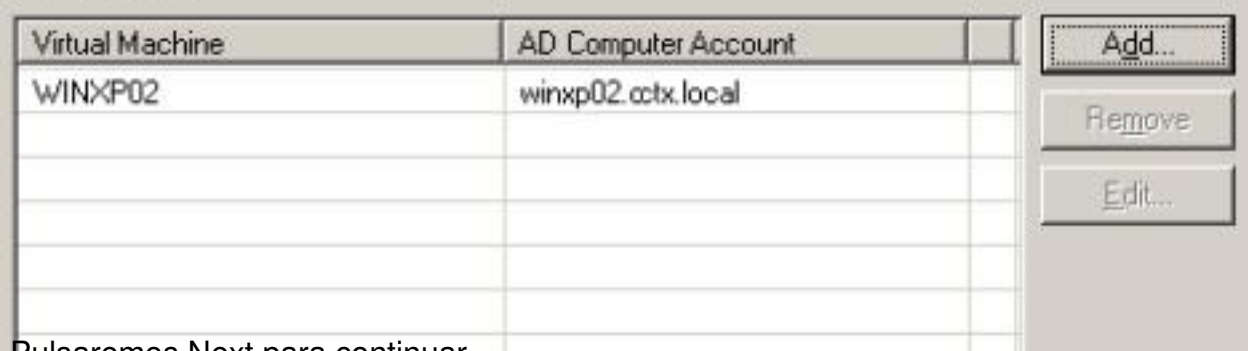

Pulsaremos Next para continuar,

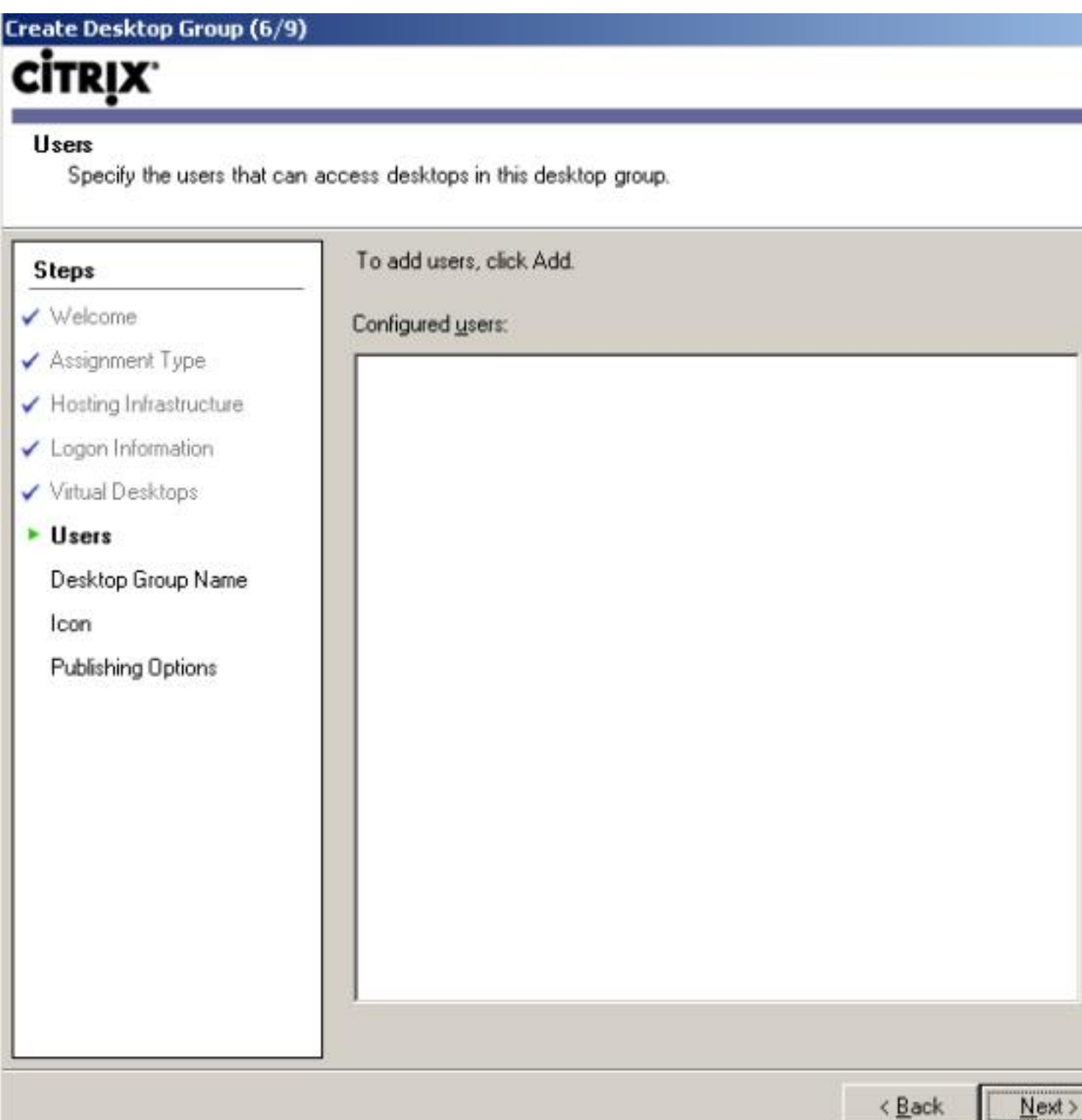

pSubseccion parrela ca continuación la relación de usuarios que podrán tener acceso a la misma,

#### Escrito por xavisan

Sábado, 17 de Octubre de 2009 22:07 - Actualizado Sábado, 17 de Octubre de 2009 23:23

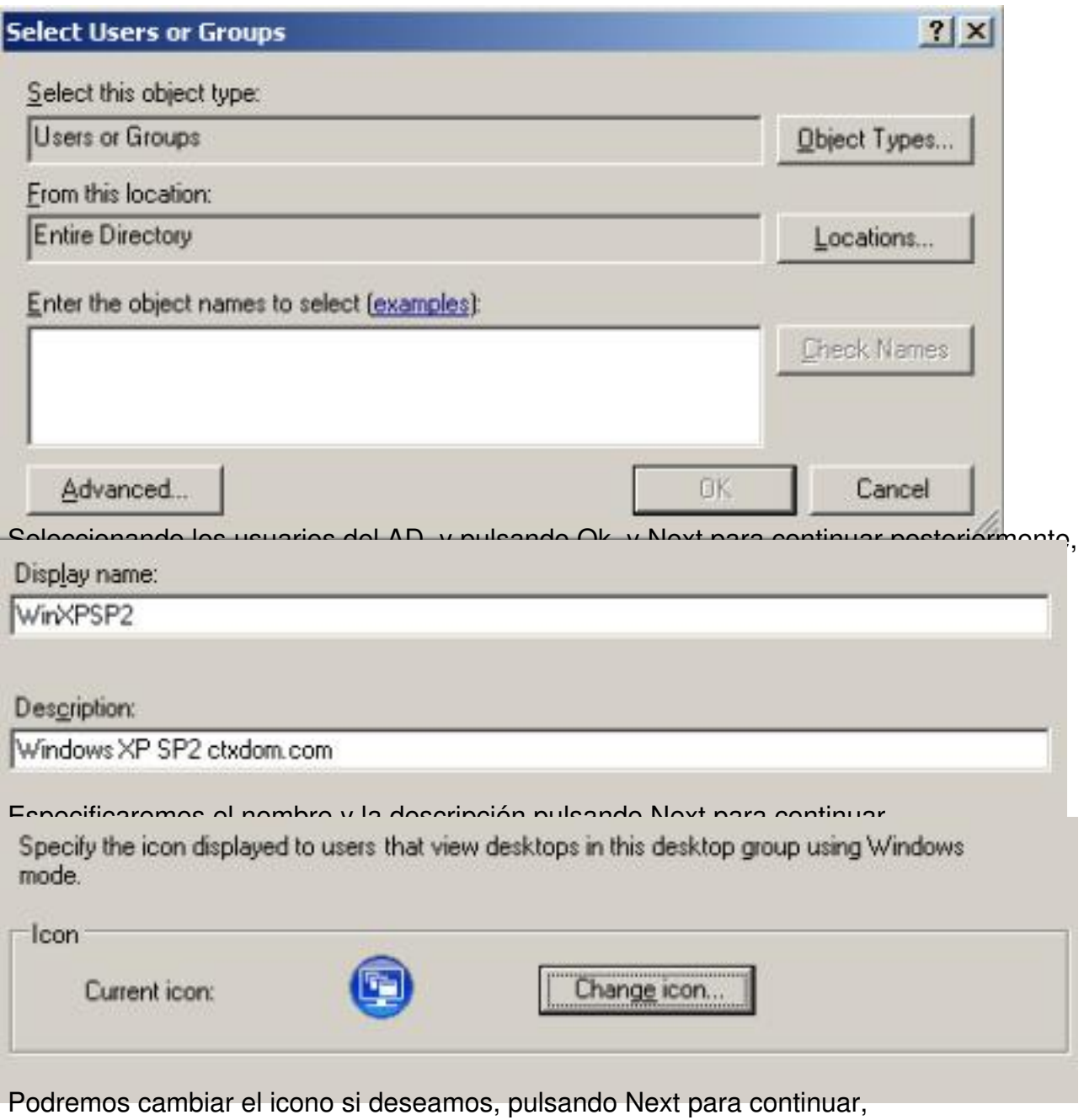

Escrito por xavisan Sábado, 17 de Octubre de 2009 22:07 - Actualizado Sábado, 17 de Octubre de 2009 23:23

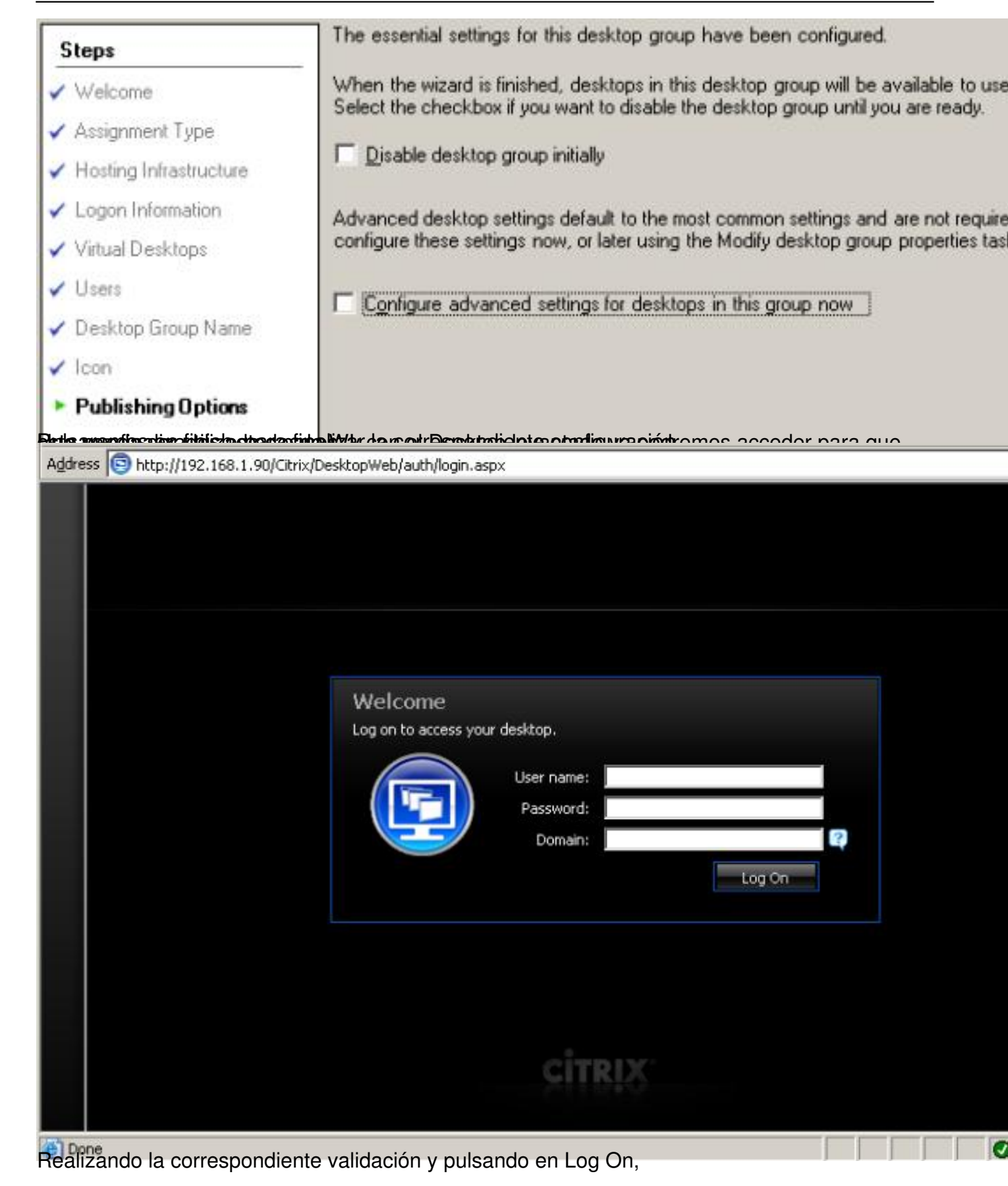

Escrito por xavisan

Sábado, 17 de Octubre de 2009 22:07 - Actualizado Sábado, 17 de Octubre de 2009 23:23

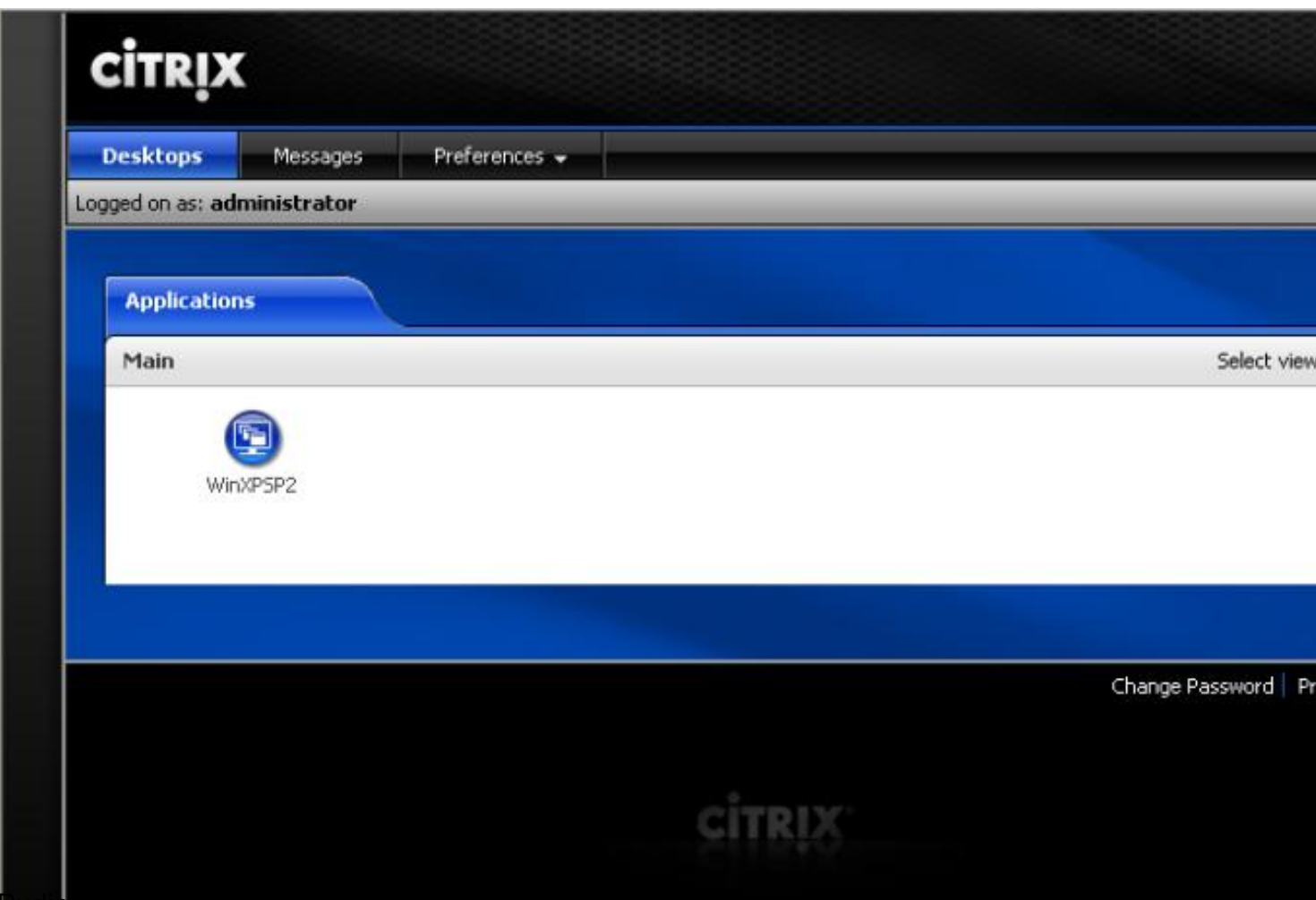

Pudiendo acceder posteriormente al escritorio publicado.